# **Outdoor-WLAN-Steckdose SF-550.avs**

## App, kompatibel zu Amazon Alexa & Google Assistant Bedienungsanleitung

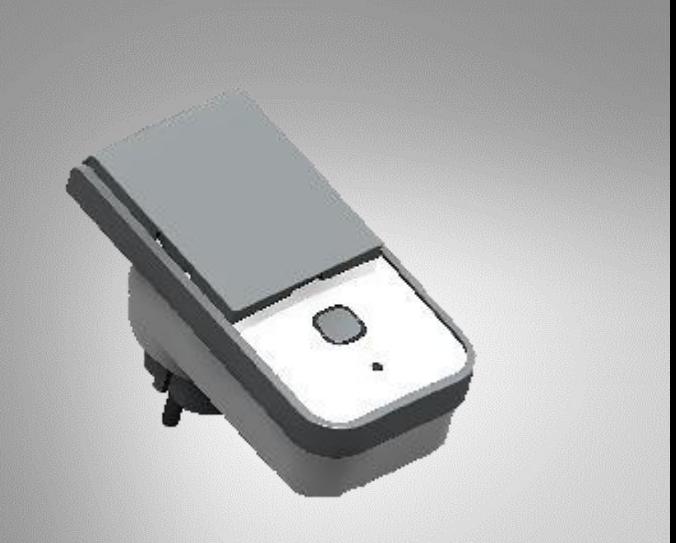

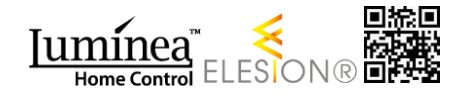

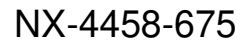

## **Inhaltsverzeichnis**

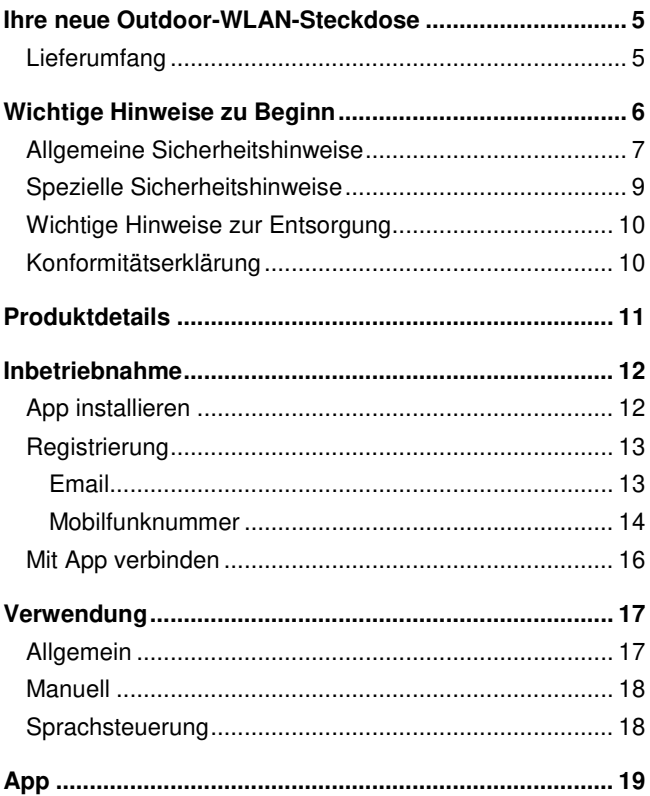

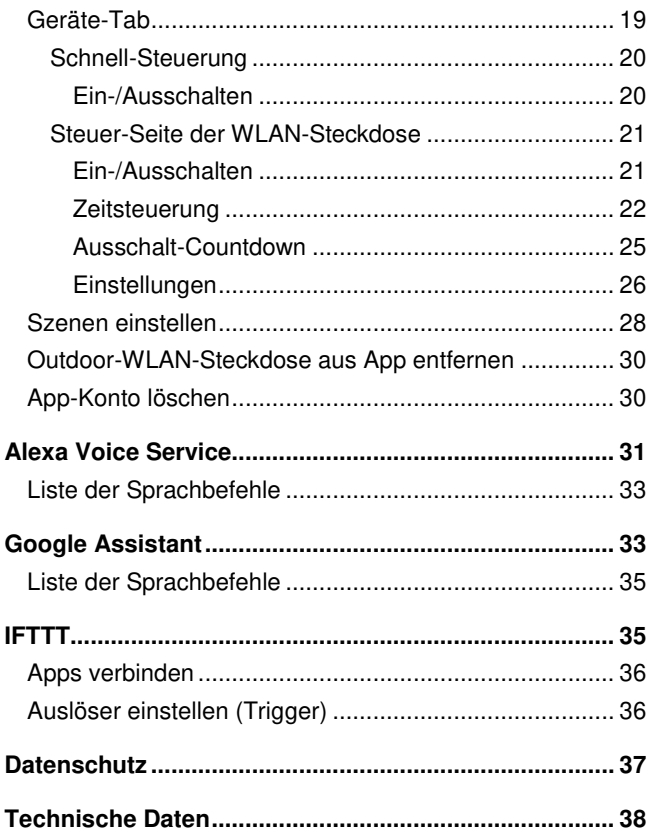

Informationen und Antworten auf häufige Fragen (FAQs) zu vielen unserer Produkte sowie ggfs. aktualisierte Handbücher finden Sie auf der Internetseite:

### **www.luminea.info**

Geben Sie dort im Suchfeld die Artikelnummer oder den Artikelnamen ein.

## **Ihre neue Outdoor-WLAN-Steckdose**

#### **Sehr geehrte Kundin, sehr geehrter Kunde,**

vielen Dank für den Kauf dieser Outdoor-WLAN-Steckdose. Schalten Sie die Steckdose von der App aus ein oder aus, messen Sie den Stromverbrauch des angeschlossenen Geräts oder nutzen Sie das Alexa-Sprachsystem oder den Google Assistant.

Bitte lesen Sie diese Bedienungsanleitung und befolgen Sie die aufgeführten Hinweise und Tipps, damit Sie Ihre neue Outdoor-WLAN-Steckdose optimal einsetzen können.

### **Lieferumfang**

- Outdoor-WLAN-Steckdose SF-550.avs
- Bedienungsanleitung

Zusätzlich benötigt:

• Mobilgerät mit Android ab 4.3 / iOS ab 7

#### Empfohlene App:

• Zum Betrieb benötigen Sie eine App, die eine Verbindung zwischen Ihrer WLAN-Steckdose und Ihrem Mobilgerät herstellen kann. Wir empfehlen hierzu die kostenlose App **ELESION**.

## **Wichtige Hinweise zu Beginn**

- Dieses Gerät kann von Kindern ab 8 Jahren und darüber sowie von Personen mit verringerten physischen, sensorischen oder mentalen Fähigkeiten oder Mangel an Erfahrung und Wissen benutzt werden, wenn sie beaufsichtigt oder bezüglich des sicheren Gebrauchs des Gerätes unterwiesen wurden und die daraus resultierenden Gefahren verstehen.
- Kinder dürfen nicht mit dem Gerät spielen.
- Reinigung und Benutzerwartung dürfen nicht durch Kinder durchgeführt werden, es sei denn, sie sind älter als 8 Jahre und beaufsichtigt.
- Bewahren Sie das Gerät und seine Zuleitung außerhalb der Reichweite von Kindern unter 8 Jahren auf.
- Vor der Reinigung bzw. Wartung des Gerätes muss dieses durch Ziehen des Netzsteckers vom Stromnetz getrennt werden

### **Allgemeine Sicherheitshinweise**

- Diese Bedienungsanleitung dient dazu, Sie mit der Funktionsweise dieses Produktes vertraut zu machen. Bewahren Sie diese Anleitung daher gut auf, damit Sie jederzeit darauf zugreifen können.
- Ein Umbauen oder Verändern des Produktes beeinträchtigt die Produktsicherheit. Achtung Verletzungsgefahr!
- Alle Änderungen und Reparaturen an dem Gerät oder Zubehör dürfen nur durch den Hersteller oder von durch ihn ausdrücklich hierfür autorisierte Personen durchgeführt werden.
- Achten Sie darauf, dass das Produkt an einer Steckdose betrieben wird die leicht zugänglich ist, damit Sie das Gerät im Notfall schnell vom Netz trennen können.
- Öffnen Sie das Produkt nie eigenmächtig. Führen Sie Reparaturen nie selbst aus!
- Behandeln Sie das Produkt sorgfältig. Es kann durch Stöße, Schläge oder Fall aus bereits geringer Höhe beschädigt werden.
- Halten Sie das Produkt fern von Feuchtigkeit und extremer Hitze.
- Tauchen Sie das Produkt niemals in Wasser oder andere Flüssigkeiten.
- Fassen Sie den Stecker nie mit nassen Händen an. Betreiben Sie das Gerät nicht im Freien oder in Räumen mit hoher Luftfeuchtigkeit.
- Überprüfen Sie das Gerät vor jeder Inbetriebnahme auf Beschädigungen. Wenn das Gerät oder der Stecker sichtbare Schäden aufweisen, darf das Gerät nicht

benutzt werden. Verwenden Sie das Gerät nicht, wenn es eine Fehlfunktion hatte oder heruntergefallen ist.

- Stellen Sie vor dem Anschließen an die Stromversorgung sicher, dass die auf dem Typenschild angegebene elektrische Spannung mit der Spannung Ihrer Steckdose übereinstimmt. Benutzen Sie nur Steckdosen mit Schutzkontakt.
- Achten Sie darauf, dass das Produkt an einer Steckdose betrieben wird die leicht zugänglich ist, damit Sie das Gerät im Notfall schnell vom Netz trennen können.
- In der Regel kann das WiFi-Signal keine dicke Wände oder soliden Türen durchdringen. Verwenden Sie gegebenenfalls einen WiFi-Repeater zur Signalverstärkung
- Ein Umbauen oder Verändern des Produktes beeinträchtigt die Produktsicherheit. Achtung Verletzungsgefahr!
- Öffnen Sie das Produkt niemals eigenmächtig. Führen Sie Reparaturen nie selbst aus!
- Behandeln Sie das Produkt sorgfältig. Es kann durch Stöße, Schläge oder Fall aus bereits geringer Höhe beschädigt werden.
- Halten Sie das Produkt fern von extremer Hitze.
- Das Produkt ist gegen allseitigen Spritzwasser geschützt, solange die Strombuchse abgedeckt ist. Tauchen Sie es niemals in Wasser oder andere Flüssigkeiten.
- Technische Änderungen und Irrtümer vorbehalten!
- Um den Anforderungen die sich aus der Funk-Exposition ergeben gerecht zu werden, sollte ein Abstand von mind. 20 cm zwischen diesem Gerät und umgebenden

Personen während des Gerätebetriebes eingehalten werden.

• Um den Vorschriften gerecht zu werden, ist von einem Betrieb in geringerem Entfernung abzuraten. Die für diesen Sender verwendete Antenne darf nicht zusammen mit einer anderen Antenne oder einem anderen Sender aufgestellt werden

### **Spezielle Sicherheitshinweise**

- Schließen Sie das Funksteckdosen-Set nur an, wenn die Netzspannung der Steckdose mit der Angabe auf dem Typenschild übereinstimmt.
- Betrieben Sie das Funksteckdosen-Set nicht, wenn es sichtbare Schäden aufweist.
- Die Funksteckdosen dürfen nicht mit einer externen Zeitschaltuhr oder einem separaten Fernwirksystem betrieben werden.
- Fassen Sie die Funksteckdosen nicht mit feuchten oder nassen Händen an.
- Halten Sie das Funksteckdosen-Set von offenem Feuer und heißen Flächen fern.
- Nutzen Sie das Funksteckdosen-Set ausschließlich an einer ordnungsgemäß installierten Steckdose mit zuverlässig angeschlossenem Schutzleiter.
- Wenn Sie das Funksteckdosen-Set unsachgemäß benutzen, kann es beschädigt werden.

### **Wichtige Hinweise zur Entsorgung**

Dieses Elektrogerät gehört **nicht** in den Hausmüll. Für die fachgerechte Entsorgung wenden Sie sich bitte an die öffentlichen Sammelstellen in Ihrer Gemeinde. Einzelheiten zum Standort einer solchen Sammelstelle und über ggf. vorhandene Mengenbeschränkungen pro Tag/Monat/Jahr entnehmen Sie bitte den Informationen der jeweiligen Gemeinde.

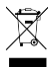

### **Konformitätserklärung**

Hiermit erklärt PEARL.GmbH, dass sich das Produkt NX-4458-675 in Übereinstimmung mit der RoHS-Richtlinie 2011/65/EU, der EMV-Richtlinie 2014/30/EU, der Niederspannungsrichtlinie 2014/35/EU und der Funkanlagen-Richtlinie 2014/53/EU befindet.

Kuitan, A.

Qualitätsmanagement Dipl.-Ing. (FH) Andreas Kurtasz

Die ausführliche Konformitätserklärung finden Sie unter www.pearl.de/support. Geben Sie dort im Suchfeld die Artikelnummer NX-4458 ein.

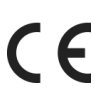

## **Produktdetails**

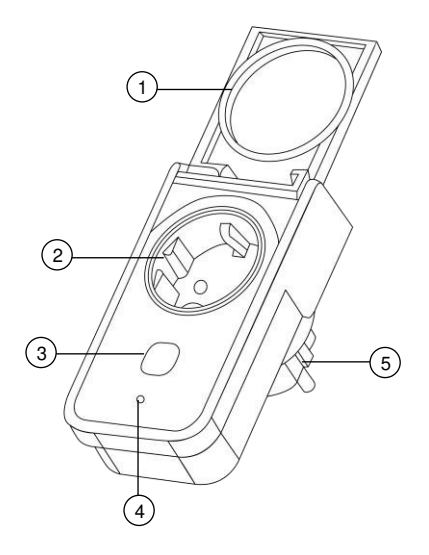

- 1. Schutzabdeckung 4. WLAN-LED
- 
- 3. Ein/Aus-Taste
- 
- 2. 230-V-Buchse 5. 230-V-Stecker

## **Inbetriebnahme**

## **App installieren**

Zum Betrieb benötigen Sie eine App, die eine Verbindung zwischen Ihrer WLAN-Steckdose und Ihrem Mobilgerät herstellen kann. Wir empfehlen hierzu die kostenlose App **ELESION**. Suchen Sie diese im Google Play Store (Android) oder App-Store (iOS) und installieren Sie sie auf Ihrem Mobilgerät.

Oder scannen Sie mit Hilfe einer Barcode-Scanner-App den entsprechenden QR-Code ein:

Android iOS

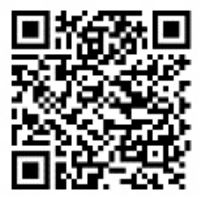

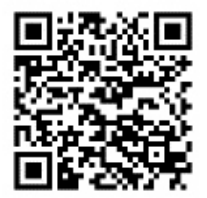

## **Registrierung**

Die Registrierung in der App kann per Email-Adresse oder Mobilfunknummer erfolgen.

### **Email**

- 1. Öffnen Sie die App **ELESION**. Gestatten Sie gegebenenfalls das Senden von Mitteilungen.
- 2. Tippen Sie auf **Erstellen eines neuen Kontos**.
- 3. Lesen Sie sich die Datenschutzrichtlinie gut durch. Tippen Sie dann auf **zustimmen**.
- 4. Stellen Sie im ersten Feld Ihr Land ein.
- 5. Geben Sie im zweiten Feld Ihre Email-Adresse ein.
- 6. Tippen Sie auf **Code bekommen**. Eine Bestätigungs-Email wird an Ihre Email-Adresse geschickt.
- 7. Suchen Sie in Ihrem Postfach nach einer Email von **ELESION**. Geben Sie innerhalb der nächsten Minuten den in der Email hinterlegten Bestätigungscode in der App ein.

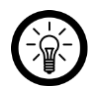

#### HINWEIS:

Sollte die Email nicht im Posteingang angezeigt werden, durchsuchen Sie den Junk-/Spam-Ordner.

- 8. Legen Sie ein Konto-Passwort fest. Das Passwort sollte aus 6 – 20 Zeichen bestehen und mindestens einen Buchstaben und eine Zahl enthalten.
- 9. Tippen Sie auf **Fertigstellung**.
- 10. Gestatten Sie gegebenenfalls den Standort-Zugriff.
- 11. Tippen Sie auf **Erstellung Familie**.

### **DE**

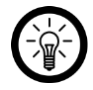

HINWEIS:

Die Erstellung von *"*Familiengruppen*"* dient der Standort-Zuteilung. Wenn Sie z.B. über mehrere Wohnsitze verfügen, sind die Geräte so immer noch eindeutig dem entsprechenden Wohnsitz zugeordnet. Zudem können Sie andere Haushaltsmitglieder in die Gruppe einladen und ihnen Zugriffsrechte auf das Gerät gewähren.

- 12. Geben Sie der Gruppe im ersten Feld (**Familienname**) einen Namen, z.B. Wohnung XXX.
- 13. Tippen Sie auf das zweite Feld. Warten Sie, bis Ihr Standort ermittelt wurde und tippen Sie dann auf **Bestätigen**.
- 14. Legen Sie fest, für welche Räume die Gruppe gelten soll. Fügen Sie gegebenenfalls einen eigenen Raum hinzu.
- 15. Tippen Sie oben rechts auf **Fertigst…**.
- 16. Tippen Sie in der Erfolgsmeldung auf **Fertigstellung**. Sie gelangen zur Startseite der App (**Mein Zuhause**-Tab).

### **Mobilfunknummer**

- 1. Öffnen Sie die App **ELESION**. Gestatten Sie gegebenenfalls das Senden von Mitteilungen.
- 2. Tippen Sie auf **Erstellen eines neuen Kontos**.
- 3. Lesen Sie sich die Datenschutzrichtlinie gut durch. Tippen Sie dann auf **zustimmen**.
- 4. Stellen Sie im ersten Feld Ihr Land ein.
- 5. Geben Sie im zweiten Feld Ihre vollständige Mobilfunknummer ein.

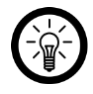

HINWEIS:

Schreiben Sie die Nummer vom Format her wie in diesem Beispiel: 0173XXXXXXX (und nicht +49173XXXXXXX oder 173XXXXXXX).

- 6. Tippen Sie auf **Code bekommen**. Eine Bestätigungs-SMS wird an Ihre Rufnummer geschickt.
- 7. Geben Sie innerhalb der nächsten Minuten den in der SMS hinterlegten Bestätigungscode in der App ein.
- 8. Legen Sie ein Konto-Passwort fest. Das Passwort sollte aus 6 – 20 Zeichen bestehen und mindestens einen Buchstaben und eine Zahl enthalten.
- 9. Tippen Sie auf **Fertigstellung**.
- 10. Gestatten Sie gegebenenfalls den Standort-Zugriff.
- 11. Tippen Sie auf **Erstellung Familie**.

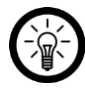

#### HINWEIS:

Die Erstellung von *"*Familiengruppen*"* dient der Standort-Zuteilung. Wenn Sie z.B. über mehrere Wohnsitze verfügen, sind die Geräte so immer noch eindeutig zuordenbar. Zudem können Sie andere Haushaltsmitglieder in die Gruppe einladen und ihnen Zugriffsrechte auf das Gerät gewähren.

- 12. Geben Sie der Gruppe im ersten Feld (**Familienname**) einen Namen, z.B. Wohnung XXX.
- 13. Tippen Sie auf das zweite Feld. Warten Sie, bis Ihr Standort ermittelt wurde und tippen Sie dann auf **Bestätigen**.
- 14. Legen Sie fest, über welche Räume der Wohnsitz verfügt. Fügen Sie gegebenenfalls weitere Räume hinzu

(z.B. Büro, Kinderzimmer, Gästezimmer, Schlafzimmer XXX, etc.).

- 15. Tippen Sie oben rechts auf **Fertigst…**.
- 16. Tippen Sie in der Erfolgsmeldung auf **Fertigstellung**. Sie gelangen zur Startseite der App (**Mein Zuhause**-Tab).

### **Mit App verbinden**

- 1. Öffnen Sie die App **ELESION**.
- 2. Melden Sie sich an. Sie gelangen zum Mein-Zuhause-Tab.
- 3. Tippen Sie auf **Gerät hinzufügen** oder oben rechts auf das **Plus-Symbol**.
- 4. Scrollen Sie nach unten. Tippen Sie auf den Menüpunkt **Steckdose**.

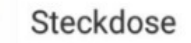

5. Verbinden Sie Ihre Outdoor-WLAN-Steckdose mit einer geeigneten Steckdose. Nach kurzer Zeit leuchten die Ein/Aus-Taste und die WLAN-LED.

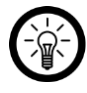

HINWEIS:

Sollte die WLAN-LED nicht schnell grün blinken, halten Sie die Ein/Aus-Taste 5 s gedrückt.

- 6. Tippen Sie auf **Nächster Schritt**.
- 7. Wählen Sie das gewünschte Netzwerk aus und geben Sie das Passwort ein. Tippen Sie dann auf **OK**. Die Geräte werden verbunden, dies kann einige Augenblicke dauern.

8. Eine Erfolgsmeldung erscheint. Tippen Sie auf den Stift neben dem Namen. Es öffnet sich das Feld **Umbenennen**. Geben Sie Ihrer Outdoor-WLAN-Steckdose einen eindeutigen, leicht zuordenbaren Namen (z.B. Steckdose) und tippen Sie auf **Speichern**. Tippen Sie dann auf **Fertigstellung**.

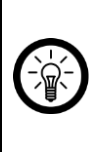

 $HINWFIS'$ Wir empfehlen Ihnen Ihre Steckdose in der App entsprechend umzubenennen, damit diese eindeutig bei der Sprachbefehl-Steuerung erkannt werden kann, z.B. Terrasse.

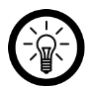

HINWEIS:

Sollte eine Verbindung über den Router nicht möglich sein, folgen Sie den Anweisungen auf dem Bildschirm.

## **Verwendung**

Ihre WLAN-Steckdose zeigt ab 5 W zuverlässig Ihren Stromverbrauch an.

## **Allgemein**

Steuern Sie Ihre Steckdose über die App **ELESION** oder per Sprachbefehl (Amazon Alexa / Google Assistant).

## **Manuell**

**DE**

Schalten Sie Ihre WLAN-Steckdose durch Drücken der Ein/Aus-Taste ein (Taste leuchtet rot) oder aus.

### **Sprachsteuerung**

Ihre WLAN-Steckdose kann per Sprachbefehl ein- und ausgeschaltet werden.

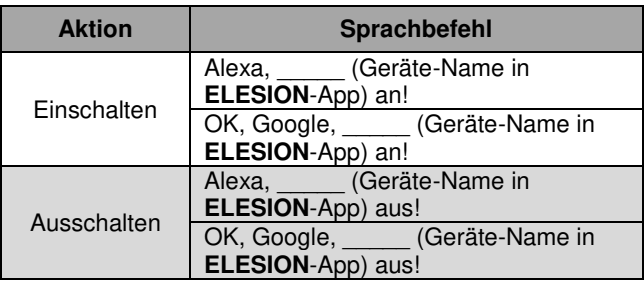

## **App**

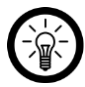

HINWEIS:

Apps werden ständig weiterentwickelt und verbessert. Es kann daher vorkommen, dass die Beschreibung der App in dieser Bedienungsanleitung nicht mehr der aktuellsten App-Version entspricht.

### **Geräte-Tab**

Die App ist in drei Tabs aufgeteilt: **Mein Zuhause**, **Smart Szenen** und **Profil**.

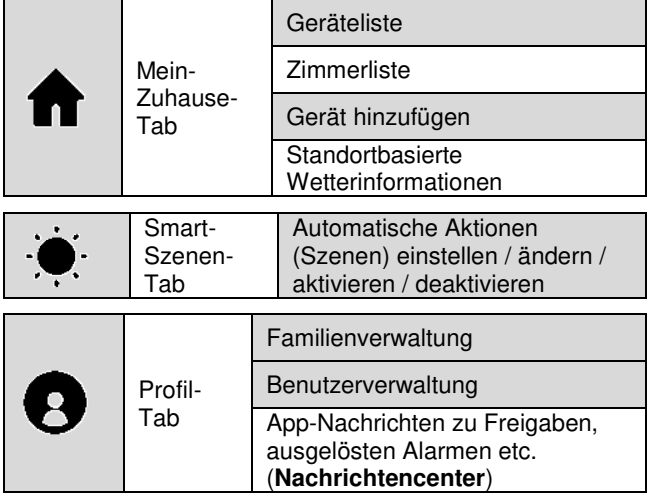

#### **DE**

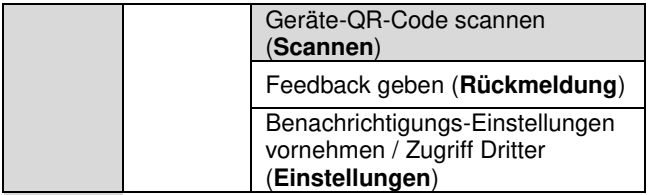

### **Schnell-Steuerung**

#### **Ein-/Ausschalten**

Schalten Sie Ihren WLAN-Steckdose ein oder aus, indem Sie in der Geräte-Seite im Feld Ihres WLAN-Steckdose auf folgendes Symbol tippen:

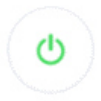

### **Steuer-Seite der WLAN-Steckdose**

Auf der Steuer-Seite Ihrer WLAN-Steckdose können alle relevanten Einstellungen vorgenommen werden.

Rufen Sie die Steuer-Seite Ihrer WLAN-Steckdose auf, indem Sie in der Geräte-Liste (Geräte-Tab) auf die Abbildung Ihrer WLAN-Steckdose tippen.

#### **Ein-/Ausschalten**

Tippen Sie einfach auf das Ein/Aus-Symbol in der Mitte der Steuer-Seite. Ihre WLAN-Steckdose wird entsprechend ein- oder ausgeschaltet. Oder tippen Sie unten aus das Symbol der verschlungenen Kreise (**Umschalten**).

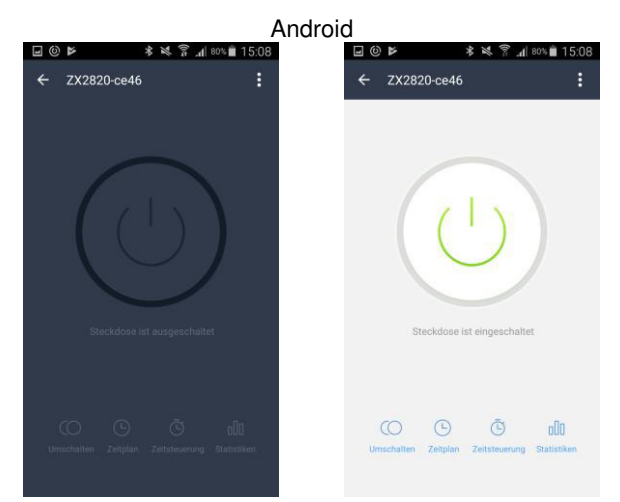

Luminea– www.luminea.info **21**

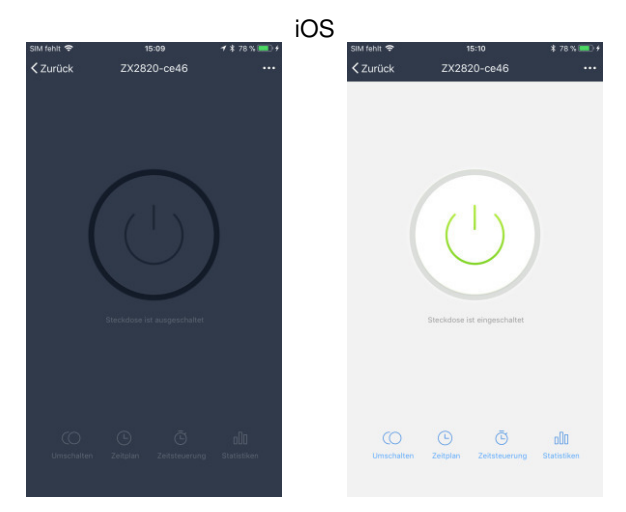

#### **Zeitsteuerung**

Stellen Sie einen Ein-und Ausschaltplan für Ihren WLAN-Steckdose zusammen.

### **Zeitplan erstellen**

1. Tippen Sie unten auf das Uhr-Symbol:

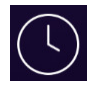

2. Tippen Sie auf **Termin hinzufügen**. Oder tippen Sie auf den Termin, den Sie bearbeiten möchten.

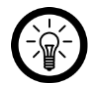

HINWEIS:

Pro Termin kann nur eine Aktion festgelegt werden. Ihr WLAN-Steckdose kann sich zur eingestellten Zeit entweder ein- oder ausschalten.

- 3. Stellen Sie über die Scrollräder die gewünschte Uhrzeit ein.
- 4. Stellen Sie den gewünschten Wiederholungs-Zyklus ein, indem Sie auf den Pfeil neben **Wiederholung** tippen.
- 5. Markieren Sie die Wochentage, an denen dieser Zyklus gelten soll, indem Sie auf sie tippen. Neben den markierten Wochentagen erscheint ein Häkchen.
- 6. Kehren Sie zu den Einstellungen zurück, indem Sie oben auf den Pfeil nach links tippen.
- 7. Stellen Sie ein, welche Aktion ausgeführt werden soll, indem Sie auf den Pfeil neben **Umschalten** und dann auf die entsprechende Option (**Ein**=Einschalten, **Aus**=Ausschalten) tippen.
- 8. Tippen Sie auf **Bestätigen**
- 9. Tippen Sie oben rechts auf **Speichern**. Der Termin wird Ihrer Terminliste hinzugefügt.
- 10. Der Zeitplan ist nach dem Erstellen automatisch aktiviert.

#### **Zeitplan aktivieren / deaktivieren**

Aktivieren oder deaktivieren Sie einen Zeitplan, indem Sie in der Terminliste auf die Schaltfläche neben dem Termin tippen. Die Schaltfläche deaktivierter Zeitpläne ist grau (Cursor links), die Schaltfläche aktivierter Zeitpläne farbig (Cursor rechts).

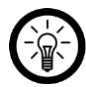

#### HINWEIS:

Zeitpläne, die in der Vergangenheit liegen, werden automatisch deaktiviert. Dies ist z.B. bei einem Zeitplan der Fall, der einmalig um 14:00 Uhr in Kraft tritt. Ab 14:01 Uhr wird dieser Zeitplan automatisch als deaktiviert angezeigt.

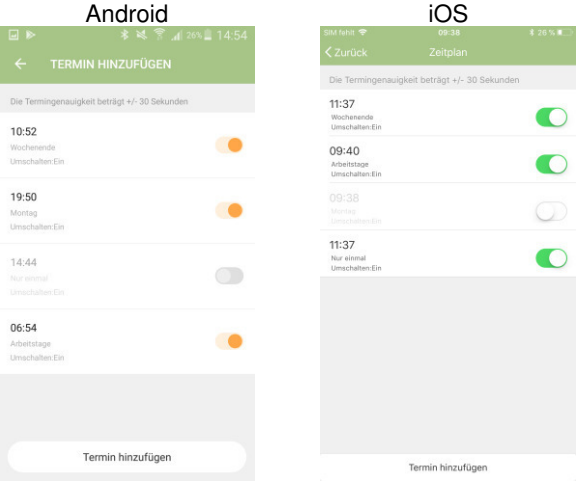

#### **24** Luminea– www.luminea.info

## **Zeitplan löschen**

Android:

- 1. Halten Sie den Zeitplan, den Sie löschen möchten, in der Terminliste angetippt.
- 2. Tippen Sie dann auf **Löschen**. Der Termin wird aus der Liste entfernt.

iOS:

- 1. Tippen Sie in der Terminliste auf den Zeitplan, den Sie löschen möchten, und wischen Sie nach links.
- 2. Tippen Sie auf **Löschen**. Der Termin wird aus der Liste entfernt.

#### **Ausschalt-Countdown**

Stellen Sie eine Zeitspanne ein, nach deren Ablauf sich Ihre WLAN-Steckdose automatisch ausschaltet.

1. Tippen Sie unten auf das Stoppuhr-Symbol:

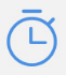

2. Android:

Stellen Sie mit Hilfe der Uhrzeiger die gewünschte Zeitspanne ein. Tippen Sie dann auf **OK**. Der Countdown beginnt sofort.

iOS:

Stellen Sie mit Hilfe der Scrollräder die gewünschte Zeitspanne ein. Tippen Sie dann auf **Bestätigen**. Der Countdown beginnt sofort.

3. Nach Ablauf des Countdowns schaltet sich Ihre WLAN-Steckdose automatisch aus.

#### **Statistiken**

**DE**

Rufen Sie Informationen zum Energieverbrauch auf.

1. Tippen Sie unten auf das Statistik-Symbol:

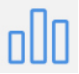

2. Die Statistik-Seite wird geöffnet.

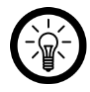

HINWEIS:

Zum Aufrufen älterer Werte oder bestimmter Daten, tippen Sie unten auf den entsprechenden Monat.

3. Kehren Sie zur Steuer-Seite zurück, indem Sie oben auf den Pfeil nach links tippen.

#### **Einstellungen**

Rufen Sie das Einstellungsmenü auf, indem Sie in der Steuer-Seite rechts oben auf folgendes Symbol tippen:

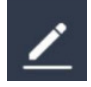

Folgende Optionen stehen Ihnen im Einstellungsmenü zur Verfügung:

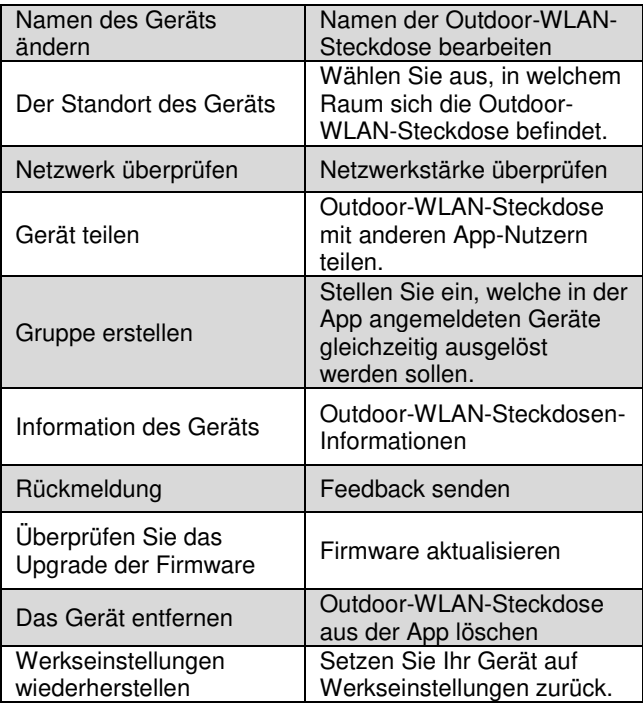

### **Szenen einstellen**

Stellen Sie individuell Ihren Bedürfnissen angepasste, automatische Geräte-Aktionen ein. Diese werden über andere mit der App verbundene Geräte an bestimmte Bedingungen geknüpft. Für das Erstellen von Szenen werden sensorische Geräte (z.B. NX-470) und Ausgabegeräte (z.B. Ihre WLAN-Steckdose) benötigt.

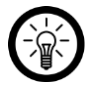

#### HINWEIS:

Um Sensoren mit Ihrer Outdoor-WLAN-Steckdose zu verknüpfen, die nicht in der **ELESION**-App angemeldet sind, gehen Sie bitte vor wie im Abschnitt **IFTTT** beschrieben.

1. Öffnen Sie den Smart-Szenen-Tab.

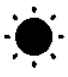

- 2. Tippen Sie auf **Smart hinzufügen** oder das **Plus-Symbol** oben rechts.
- 3. Wählen Sie die gewünschte Kategorie aus:
	- **Szene:** mehrere Geräte über die Taste eines Gerätes steuern.
	- **Automation:** bestimmte Bedingungen lösen automatisch Aktionen von Geräten aus.
- 4. Tippen Sie auf **Szene benennen**.
- 5. Geben Sie den Namen der Szene ein und tippen Sie auf **OK**.

#### **Szene:**

- 6. Tippen Sie auf **Aktion zur Durchführung hinzufügen** oder das Plus-Symbol bei **Folgende Aktionen werden durchgeführt**.
- 7. Tippen sie auf das gewünschte Gerät.
- 8. Tippen Sie auf die gewünschte Wahlfunktion.
- 9. Stellen Sie die gewünschte Option ein.
- 10. Tippen Sie oben rechts auf **Weiter**.
- 11. Tippen Sie unten auf die Schaltfläche, um die Szene im Zuhause-Tab ein- (Cursor rechts) oder auszublenden (Cursor links).

#### **Automation:**

- 6. Tippen Sie auf **Bedingung zum Auslösen hinzufügen** oder auf das Plus-Symbol bei **Wenn irgend eine Voraussetzung erfüll…**.
- 7. Tippen Sie auf die gewünschte Kategorie.
- 8. Stellen Sie die gewünschte Option ein.
- 9. Tippen Sie oben rechts auf **Weiter**.
- 10. Tippen Sie unten auf **Aktion zur Durchführung hinzufügen** oder auf das Plus-Symbol bei **Folgende Aktionen werden durchgeführt**.
- 11. Tippen Sie auf die gewünschte Option.
- 12. Beenden Sie die Einstellung der Szene / Automation, indem Sie oben rechts auf **Speichern** tippen.

## **Outdoor-WLAN-Steckdose aus App entfernen**

- 1. Tippen Sie in der Geräteliste (Mein-Zuhause-Tab) auf Ihre Outdoor-WLAN-Steckdose.
- 2. Tippen Sie oben rechts auf das Menü-Symbol:

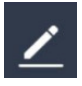

- 3. Scrollen Sie nach unten und tippen Sie auf **Gerät entfernen**.
- 4. Bestätigen Sie den Vorgang, indem Sie im Meldefenster auf **Fertig** tippen. Ihre Outdoor-WLAN-Steckdose wird aus der App entfernt.

## **App-Konto löschen**

1. Öffnen Sie den Profil-Tab.

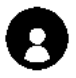

- 2. Klicken Sie ganz oben auf den Pfeil neben Ihrer Email-Adresse.
- 3. Scrollen Sie gegebenenfalls nach unten und tippen Sie auf den Menüpunkt **Konto deaktivieren**.
- 4. Tippen Sie auf **Bestätigen**.
- 5. Lesen Sie sich die Informations-Anzeige gut durch. Tippen Sie dann auf **Confirm**.

6. Sie werden automatisch ausgeloggt. Ihr Konto wird zum auf der Informations-Anzeige angegebenen Zeitpunkt endgültig gelöscht.

## **Alexa Voice Service**

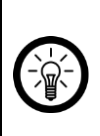

HINWEIS:

Für die Nutzung der Sprachbefehl-Funktion benötigen Sie ein Alexa Voice-fähiges Gerät (z.B. ZX-1660, Echo Dot oder Echo) und ein Amazon-Konto.

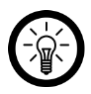

HINWEIS:

Wenn Sie bereits aufgrund eines anderen **ELESION**-Geräts **ELESION** als Skill in der **Amazon Alexa**-App aktiviert haben, so müssen die unteren Schritte in der Regel nicht durchgeführt werden. Das Gerät wird automatisch erkannt, sobald es mit der **ELESION**-App verbunden wurde. Es kann sofort per Sprachbefehl gesteuert werden. Sollte dies nicht der Fall sein, deaktivieren Sie bitte in der **Amazon Alexa**-App zuerst die **ELESION**-Skill und aktivieren Sie sie dann erneut (siehe unten Schritt 7 *–* 14).

- 1. Installieren Sie die **Amazon Alexa**-App von Amazon.
- 2. Öffnen Sie die **Amazon Alexa**-App.
- 3. Melden Sie sich mit Ihrem Amazon-Konto an.
- 4. Rufen Sie das Menü auf und tippen Sie auf den Menüpunkt **Skills und Spiele**.

### **DE**

- 5. Geben Sie in der Suchleiste **ELESION** ein. Tippen Sie dann auf das Lupen-Symbol.
- 6. Tippen Sie in der Liste der Suchergebnisse auf **ELESION**.
- 7. Tippen Sie auf **AKTIVIEREN**.
- 8. Stellen Sie im vorderen Teil des ersten Eingabefeldes Ihr Land ein.

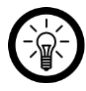

#### HINWEIS:

Die Länderliste ist nicht alphabetisch, sondern nach Vorwahl sortiert. Die Länder sind unter ihren englischen Namen gelistet (z.B. Germany +49).

- 9. Geben Sie neben der Länder-Vorwahl die Email-Adresse bzw. Mobilfunknummer ein, mit der Sie sich auf **ELESION** registriert haben.
- 10. Geben Sie im zweiten Feld das Passwort Ihres **ELESION**-Kontos ein.
- 11. Tippen Sie auf **Sofort verbinden**.
- 12. Das **ELESION**-Symbol und Ihre Email-Adresse bzw. Mobilfunknummer werden oben angezeigt. Tippen Sie unten auf **Autorisieren**. Ihr **ELESION**-Konto wird mit der **Amazon Alexa**-App verknüpft. Dies kann einige Augenblicke dauern.
- 13. Warten Sie, bis die Erfolgsmeldung **ELESION** wurde erfolgreich verknüpft angezeigt wird. Tippen Sie dann oben links auf **Fertig**. Sie gelangen zum **ELESION**-Tab der App.
- 14. Tippen Sie auf **GERÄTE ERKENNEN**.

## **Liste der Sprachbefehle**

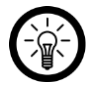

HINWEIS:

In der Liste lautet der in der **ELESION-App** vergebene Gerätename WOHNZIMMER. Ersetzen Sie diesen durch den von Ihnen in der **ELESION-App** vergebenen

Gerätenamen. Bei den Farb- und Prozentangaben handelt es sich um Beispiel-Werte, die mit Ihren gewünschten Werten ersetzt werden können.

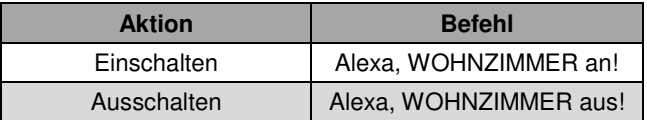

## **Google Assistant**

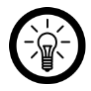

HINWEISE:

Für die Nutzung der **Google Home**-App benötigen Sie ein entsprechendes Lautsprecher-Gerät (z.B. Google Home, Google Home Max oder Google Home Mini) oder den Mobilgeräte-Dienst **Google Assistant** sowie ein Google-Konto.

- 1. Stellen Sie sicher, dass Ihr Google Home-Lautsprecher eingerichtet oder Google Assistant auf dem Mobilgerät installiert ist. Nehmen Sie hierzu gegebenenfalls die Bedienungsanleitung des Google Home-Lautsprechers zu Hilfe.
- 2. Installieren Sie die **Google Home**-App von Google LLC.
- 3. Öffnen Sie die **Google Home**-App.

### **DE**

- 4. Tippen Sie unten links auf das Haus-Symbol.
- 5. Tippen Sie oben auf das Plus-Symbol (**Hinzufügen**).
- 6. Tippen Sie auf den Menüpunkt **Gerät einrichten**.
- 7. Tippen Sie unten in der Kategorie **Funktioniert mit Google** auf **Du hast bereits Geräte eingerichtet?**.
- 8. Tippen Sie in der Kontoverwaltung oben auf das Lupen-Symbol.
- 9. Geben Sie in der Suchleiste **ELESION** ein. Tippen Sie dann auf das Suchsymbol der eingeblendeten Tastatur.
- 10. Tippen Sie in der Liste der Suchergebnisse auf **ELESION**.
- 11. Stellen Sie im vorderen Teil des ersten Eingabefeldes Ihr Land ein.

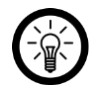

HINWEIS:

Die Länderliste ist nicht alphabetisch, sondern nach Vorwahl sortiert. Die Länder sind unter ihren englischen Namen gelistet (z.B. Germany +49).

- 12. Geben Sie neben der Länder-Vorwahl die Email-Adresse bzw. Mobilfunknummer ein, mit der Sie sich auf **ELESION** registriert haben.
- 13. Geben Sie im zweiten Feld das Passwort Ihres **ELESION**-Kontos ein.
- 14. Tippen Sie auf **Sofort verbinden**.
- 15. Das **ELESION**-Symbol und Ihre Email-Adresse bzw. Mobilfunknummer werden oben angezeigt. Tippen Sie unten auf **Autorisieren**. Ihr **ELESION**-Konto wird mit der **Google Home**-App verknüpft. Dies kann einige Augenblicke dauern.
- 16. Wählen Sie durch Tippen das gewünschte Gerät Ihrer **ELESION**-App aus.
- 17. Tippen Sie unten auf **EINEM RAUM HINZUFÜGEN**.
- 18. Wählen Sie einen Raum durch Tippen aus.
- 19. Bestätigen Sie die Raumzuordnung, indem Sie unten auf **FERTIG** tippen.
- 20. Sie gelangen zur **ELESION**-Geräte-Übersicht der **Google Home**-App.

## **Liste der Sprachbefehle**

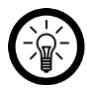

 $HINWFIS$ 

In der Liste lautet der in der **ELESION**-App vergebene Gerätename WOHNZIMMER. Ersetzen Sie diesen durch den von Ihnen in der **ELESION**-App vergebenen

Gerätenamen. Bei den Farb- und Prozentangaben handelt es sich um Beispiel-Werte, die mit Ihren gewünschten Werten ersetzt werden können.

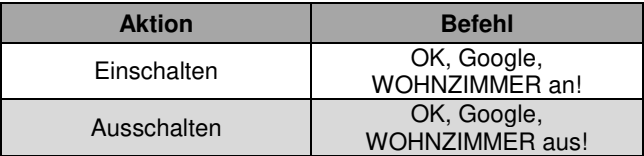

## **IFTTT**

**IFTTT** funktioniert nach dem Prinzip, "Wenn X eintritt, dann wird Y ausgelöst". Mit Hilfe der **IFTTT**-App können nun Aktionen anderer unterstützter Apps mit Aktionen der **ELESION**-App verknüpft werden.

### **Apps verbinden**

- 1. Installieren Sie die **IFTTT**-App auf Ihrem Mobilgerät.
- 2. Richten Sie ein **IFTTT**-Konto ein.
- 3. Öffnen Sie die **IFTTT**-App und melden Sie sich an.
- 4. Tippen Sie unten auf den Tab **Search**.
- 5. Geben Sie in der Suchleiste **Smart Life** ein.
- 6. Tippen Sie in der App-Liste auf den Tab **Services** und dann in der App-Liste auf die **Smart Life**-App.
- 7. Tippen Sie dann auf **Connect**. Sie werden automatisch zur Anmeldeseite der App weitergeleitet.
- 8. Melden Sie sich mit Ihrem **ELESION**-Konto an (Telefonnummer oder Email & Passwort).
- 9. Tippen Sie auf **Link Now**.
- 10. Tippen Sie auf **Authorize**.
- 11. Tippen Sie dann auf **Öffnen**. Die **ELESION**-App wird in der **IFTTT**-App als Applet hinzugefügt.

## **Auslöser einstellen (Trigger)**

- 1. Öffnen Sie die **IFTTT**-App.
- 2. Tippen Sie unten rechts auf den Tab **My Applets**.
- 3. Tippen Sie oben rechts auf das Plus-Symbol.
- 4. Tippen Sie erneut auf das Plus-Symbol.
- 5. Tippen Sie auf **Search Services**. Geben Sie **Smart Life** ein.
- 6. Tippen Sie in der Liste gefundener Applets auf die **Smart Life**-App.
- 7. Erstellen Sie den gewünschten Auslöser (Trigger). Zum Beispiel kann der Alarm eines Sensors (Auslöser / X) zum Einschalten Ihrer Steckdose (Folge-Aktion / Y) führen.
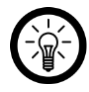

HINWEIS:

Bitte beachten Sie, dass die Geräte online sein müssen, damit die IFTTT-App diese findet bzw. erkennt.

# **Datenschutz**

Bevor Sie das Gerät an Dritte weitergeben, zur Reparatur schicken oder zurückgeben, beachten Sie bitte folgende Punkte:

- Löschen Sie alle Daten.
- Setzen Sie das Gerät auf Werkseinstellungen zurück.
- Entfernen Sie das Gerät aus der App.

Eine Erklärung, weshalb bestimmte Personendaten zur Registrierung bzw. bestimmte Freigaben zur Verwendung benötigt werden, erhalten Sie in der App.

# **Technische Daten**

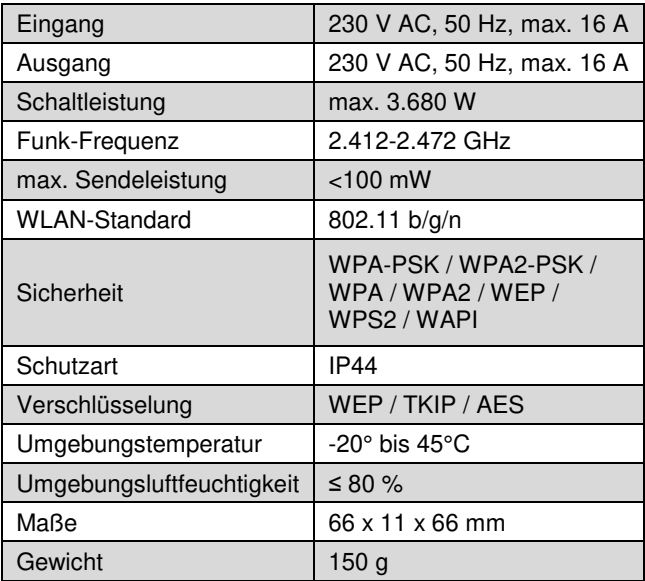

Angaben zum Schalter gemäß EN 61058-1

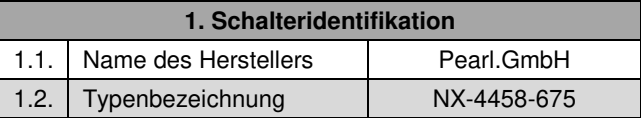

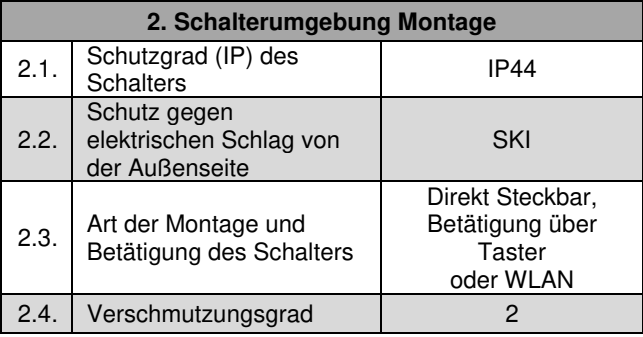

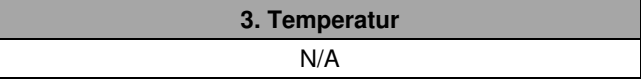

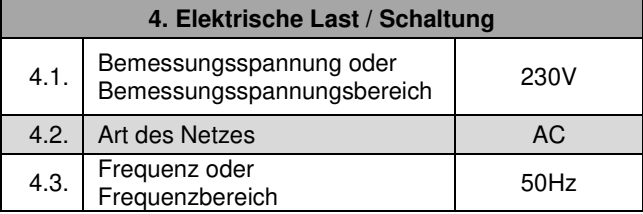

### **DE**

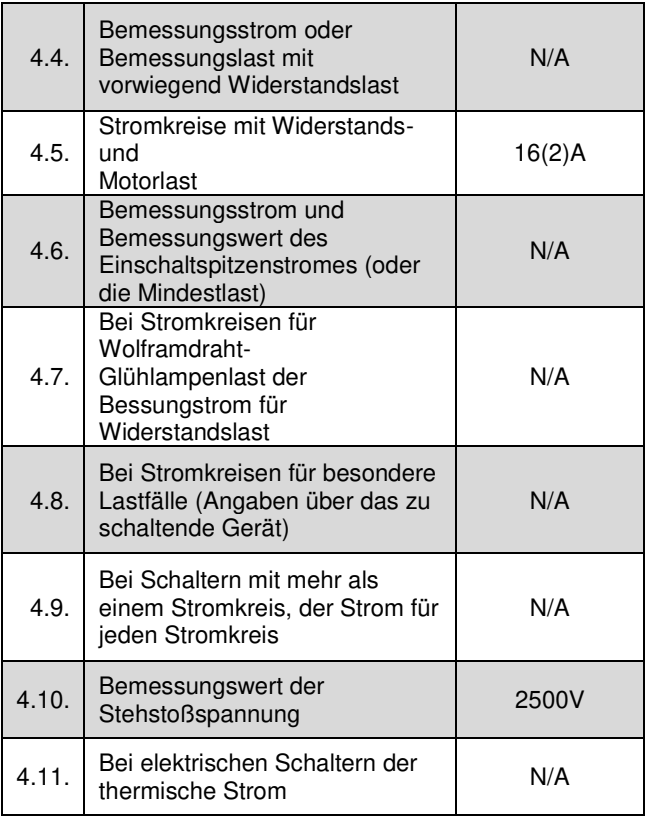

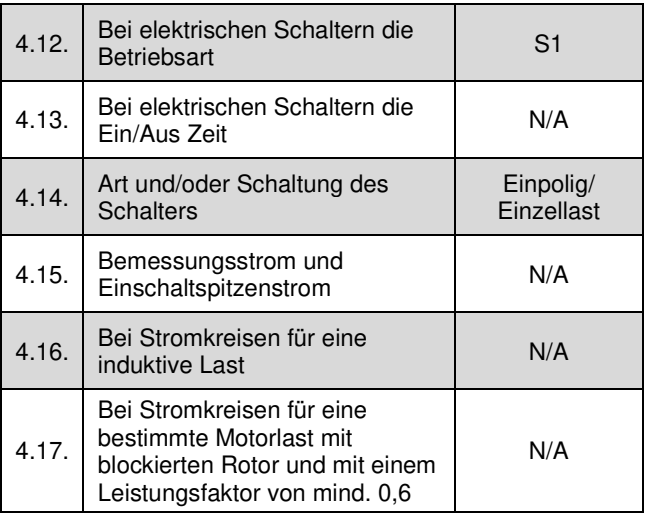

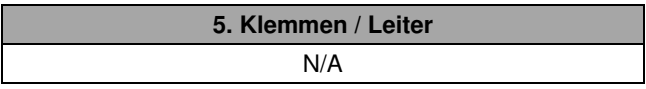

### **6. Schaltzyklen/Schaltfolgen**

#### N/A

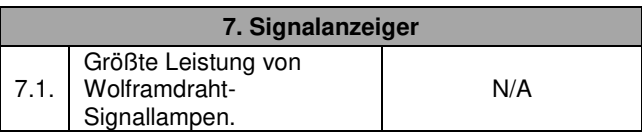

### **DE**

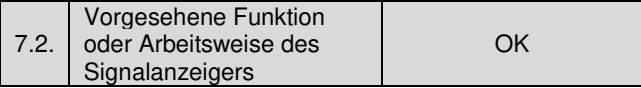

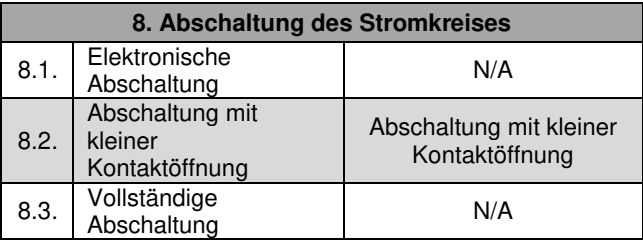

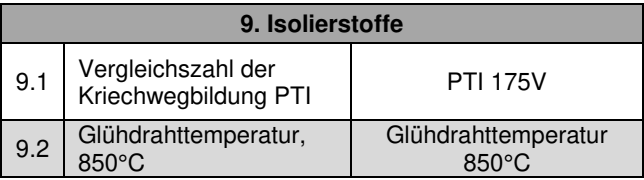

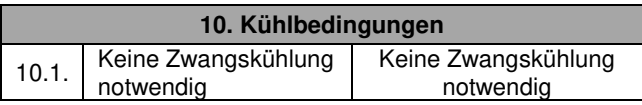

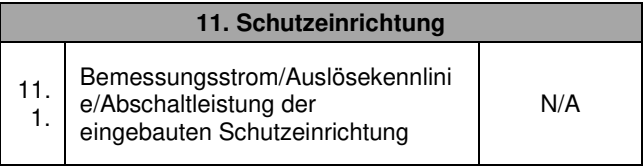

**DE**

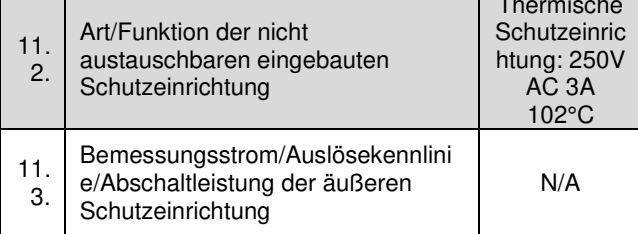

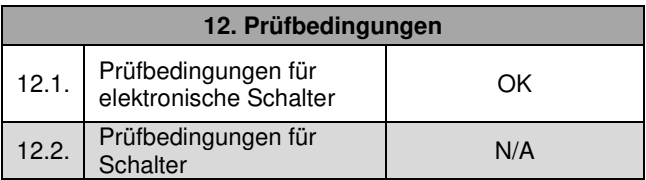

N/A = unzutreffend für diesen Artikel

п

Kundenservice: 07631 / 360 - 350

Importiert von:

PEARL.GmbH | PEARL-Straße 1–3 | D-79426 Buggingen

© REV2 – 07.02.2018 – LZ/BS//MF

### **SF-550.avs Prise murale d'extérieur connectée**

Compatible Amazon Alexa & Google Assistant Mode d'emploi

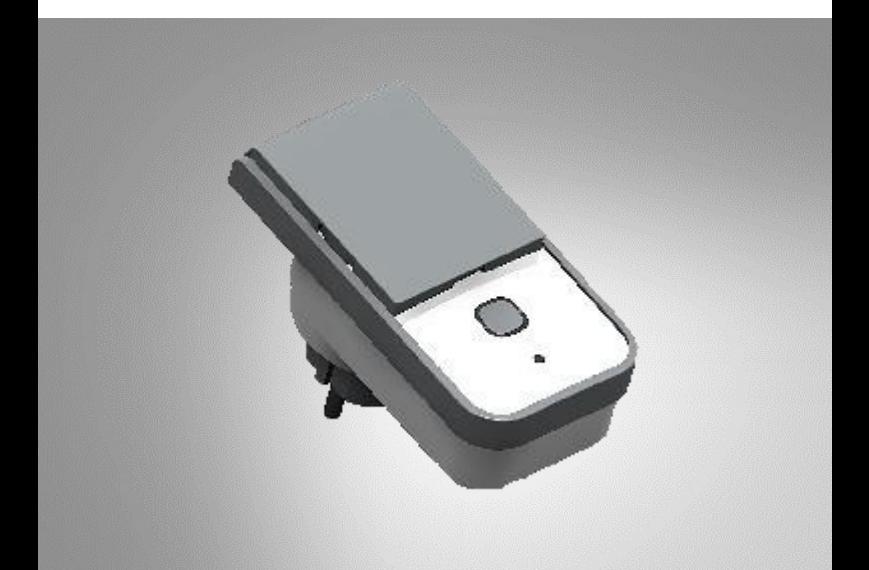

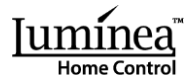

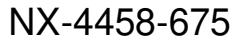

## Table des matières

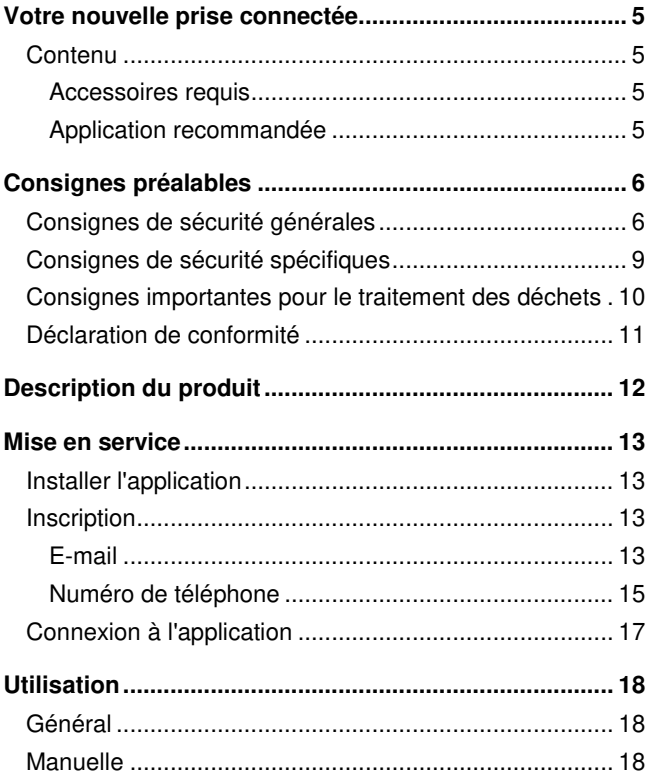

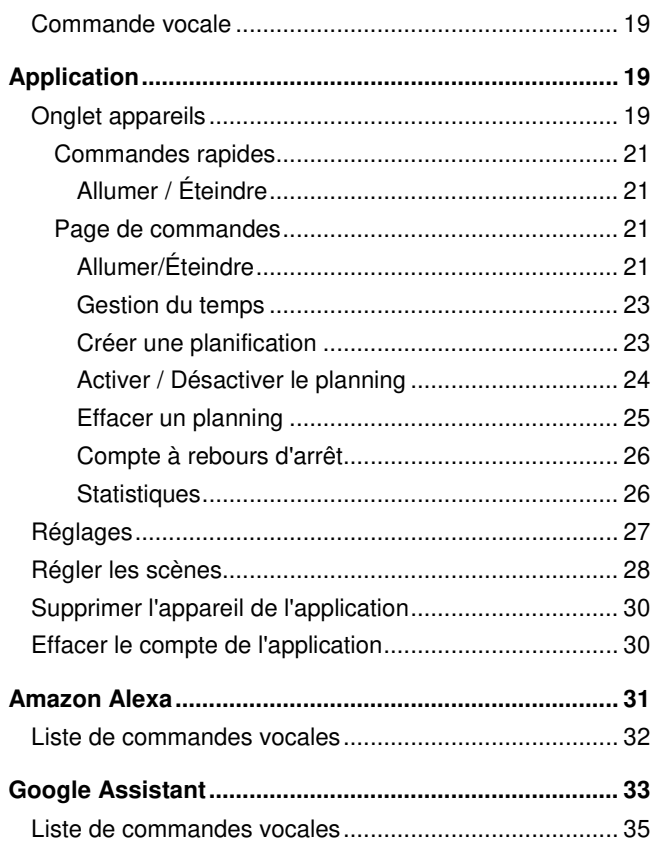

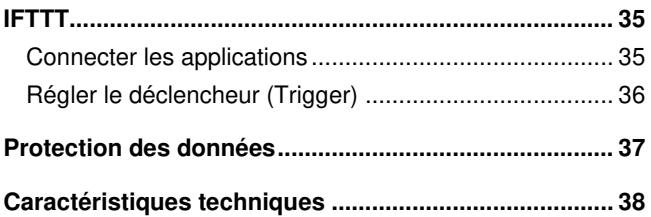

# <span id="page-48-0"></span>**Votre nouvelle prise connectée**

#### **Chère cliente, cher client,**

Nous vous remercions d'avoir choisi cette prise murale connectée d'extérieur. Allumez et éteignez la prise à l'aide de l'application, mesurez la consommation énergétique de l'appareil qui y est branché et utilisez les commandes vocales d'Amazon Alexa ou de Google Assistant. Afin d'utiliser au mieux votre nouveau produit, veuillez lire attentivement ce mode d'emploi et respecter les consignes et astuces suivantes.

### <span id="page-48-1"></span>**Contenu**

- Prise d'extérieur connectée SF-550.avs
- Mode d'emploi

### <span id="page-48-2"></span>**Accessoires requis**

Appareil mobile avec Android à partir de 4.3 / iOS à partir de 7 (non fourni, disponibles séparément sur https://www.pearl.fr)

### <span id="page-48-3"></span>**Application recommandée**

L'utilisation du produit requiert une application capable d'établir une connexion entre votre prise et votre appareil mobile. Pour cela, nous recommandons l'application gratuite **Smart Life**.

# <span id="page-49-0"></span>**Consignes préalables**

- Cet appareil n'est pas conçu pour être utilisé par des personnes (y compris les enfants) dont les capacités physiques, sensorielles ou mentales sont réduites, ou des personnes dénuées d'expérience ou de connaissance, sauf si elles ont pu bénéficier, par l'intermédiaire d'une personne responsable de leur sécurité, d'une surveillance ou d'instructions préalables concernant l'utilisation de l'appareil.
- Surveillez les enfants pour vous assurer qu'ils ne jouent pas avec l'appareil.
- Le nettoyage et l'entretien de l'appareil ne doivent pas être effectués par des enfants.
- Rangez l'appareil hors de portée et de la vue des enfants.
- Débranchez la fiche de l'appareil de l'alimentation électrique avant de le nettoyer ou de l'entretenir.

## <span id="page-49-1"></span>**Consignes de sécurité générales**

 Ce mode d'emploi vous permet de vous familiariser avec le fonctionnement du produit. Conservez précieusement ce mode d'emploi afin de pouvoir le consulter en cas de besoin.

- Pour connaître les conditions de garantie, veuillez contacter votre revendeur. Veuillez également tenir compte des conditions générales de vente !
- Veillez à utiliser le produit uniquement comme indiqué dans la notice. Une mauvaise utilisation peut endommager le produit ou son environnement.
- Le démontage ou la modification du produit affecte sa sécurité. Attention, risque de blessure !
- Toute modification ou réparation de l'appareil ou de ses accessoires doit être effectuée exclusivement par le fabricant ou par un spécialiste dûment autorisé.
- La prise de courant à laquelle est branché l'appareil doit toujours être facilement accessible, pour que l'appareil puisse être rapidement débranché en cas d'urgence.
- N'ouvrez pas le produit vous-même. Ne tentez jamais de réparer vous-même le produit !
- Manipulez le produit avec précaution. Un coup, un choc, ou une chute, même de faible hauteur, peut l'endommager. N'exposez le produit ni à l'humidité ni à une chaleur extrême.
- Ne plongez jamais l'appareil dans l'eau ni dans aucun autre liquide.
- Ne saisissez jamais la fiche d'alimentation avec des mains mouillées. N'utilisez pas l'appareil en extérieur ou dans des pièces avec une humidité élevée.
- Vérifiez le bon état de l'appareil avant chaque utilisation. Si l'appareil ou le connecteur présente des dommages visibles, l'appareil ne doit pas être utilisé. N'utilisez pas l'appareil s'il est tombé ou s'il présente un dysfonctionnement.
- Avant de le brancher à l'alimentation, assurez-vous que l'indication de tension électrique inscrite sur l'appareil correspond bien à celle délivrée par votre prise murale. Utilisez uniquement des prises murales reliées à la terre.
- La prise de courant à laquelle est branché l'appareil doit toujours être facilement accessible, pour que l'appareil puisse être rapidement débranché en cas d'urgence. En règle générale, le signal wifi ne peut pas traverser des murs épais ou des portes renforcées. Si besoin, utilisez un répéteur wifi pour amplifier le signal.
- Le démontage ou la modification du produit affecte sa sécurité. Attention : risque de blessures !
- N'ouvrez jamais le produit, sous peine de perdre toute garantie. Ne tentez jamais de réparer vous-même le produit !
- Manipulez le produit avec précaution. Un coup, un choc, ou une chute, même de faible hauteur, peut l'endommager.
- Maintenez le produit à l'écart de la chaleur extrême.
- Ce produit est protégé contre les projections d'eau de tous sens, dans la mesure où la prise de courant est couverte. Ne le plongez jamais dans l'eau ni dans un autre liquide. Pour répondre aux exigences liées à l'exposition aux ondes, respectez une distance d'au moins 20 cm entre cet appareil en fonctionnement et les personnes qui peuvent se trouver autour.
- Il est également déconseillé d'utiliser l'appareil à une faible distance. L'antenne utilisée pour cet émetteur ne doit pas être montée avec une autre antenne ou un autre émetteur.
- Cet appareil n'est pas conçu pour être utilisé par des personnes (y compris les enfants) dont les capacités physiques, sensorielles ou mentales sont réduites, ou des personnes dénuées d'expérience ou de connaissance, sauf si elles ont pu bénéficier, par l'intermédiaire d'une personne responsable de leur sécurité, d'une surveillance ou d'instructions préalables concernant l'utilisation de l'appareil.
- Conservez le produit hors de la portée des enfants !
- Surveillez les enfants pour vous assurer qu'ils ne jouent pas avec l'appareil.
- Aucune garantie ne pourra être appliquée en cas de mauvaise utilisation.
- Le fabricant décline toute responsabilité en cas de dégâts matériels ou dommages (physiques ou moraux) dus à une mauvaise utilisation et/ou au non-respect des consignes de sécurité.

### <span id="page-52-0"></span>**Consignes de sécurité spécifiques**

- Ne branchez la prise connectée que si la tension secteur de la prise correspond aux indications de la plaque signalétique.
- N'utilisez pas la prise si elle présente des traces visibles d'endommagement.
- La prise ne doit pas être utilisée avec un minuteur externe ou avec un autre système de commande à distance.
- Ne touchez pas la prise avec des mains mouillées ou humides.
- Maintenez la prise à distance des foyers ouverts et surfaces chaudes.

- Ne branchez la prise connectée que sur une prise secteur correctement installée, et munie d'un conducteur de protection correctement branché.
- Une mauvaise utilisation de la prise connectée peut l'endommager.

### <span id="page-53-0"></span>**Consignes importantes pour le traitement des déchets**

Cet appareil électronique ne doit **PAS** être jeté dans la poubelle de déchets ménagers. Pour l'enlèvement approprié des déchets, veuillez vous adresser aux points de ramassage publics de votre municipalité. Les détails concernant l'emplacement d'un tel point de ramassage et des éventuelles restrictions de quantité existantes par jour/mois/année, ainsi que sur des frais éventuels de collecte, sont disponibles dans votre municipalité.

### <span id="page-54-0"></span>**Déclaration de conformité**

La société PEARL.GmbH déclare ce produit NX-4458 conforme aux directives actuelles suivantes du Parlement Européen : 2011/65/UE, relative à la limitation de l'utilisation de certaines substances dangereuses dans les équipements électriques et électroniques, 2014/30/UE, concernant la compatibilité électromagnétique, 2014/35/UE, concernant la mise à disposition sur le marché du matériel électrique destiné à être employé dans certaines limites de tension, et 2014/53/UE, concernant la mise à disposition sur le marché d'équipements radioélectriques.

Kuitan, A.

Service Qualité Dipl.-Ing. (FH) Andreas Kurtasz La déclaration de conformité complète du produit est disponible en téléchargement à l'adresse https://www.pearl.fr/support/notices ou sur simple demande par courriel à qualite@pearl.fr.  $\epsilon$ 

# <span id="page-55-0"></span>**Description du produit**

**FR**

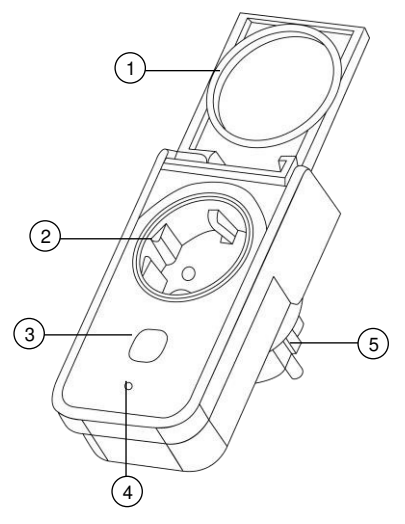

- 1 Couvercle de protection 4. LED wifi
- 2. Prise 230 V 5. Fiche 230 V
- 
- 3. Bouton marche/arrêt

# <span id="page-56-0"></span>**Mise en service**

## <span id="page-56-1"></span>**Installer l'application**

L'utilisation du produit requiert une application capable d'établir une connexion entre votre prise et votre appareil mobile. Pour cela, nous recommandons l'application gratuite **Smart Life**. Recherchez l'application dans Google Play Store (Android) ou dans l'App-Store (iOS) et installez-la sur votre appareil mobile.

Vous pouvez également scanner le code QR correspondant en utilisant une application de scannage adaptée :

Android iOS

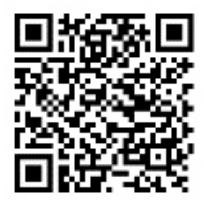

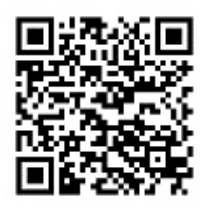

## <span id="page-56-2"></span>**Inscription**

L'inscription dans l'application peut être effectuée soit par votre adresse mail soit par votre numéro de téléphone mobile.

## <span id="page-56-3"></span>**E-mail**

1. Ouvrez l'application **Smart Life**. Autorisez si besoin l'envoi de notifications.

- 2. Appuyez sur **Créer un nouveau compte**.
- 3. Lisez bien la politique de confidentialité. Appuyez ensuite sur **Accepter**.
- 4. Dans le premier champ, saisissez votre pays.
- 5. Dans le deuxième champ, saisissez votre adresse email.
- 6. Appuyez sur **Obtenir un code**. Un e-mail de confirmation est envoyé à votre adresse e-mail.
- 7. Cherchez dans votre boîte de réception un e-mail d'**Smart Life**. Dans les minutes qui suivent, entrez le code de confirmation de l'e-mail dans l'application.

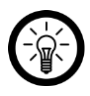

#### $NOTF$

Si le courriel n'apparaît pas dans votre boîte de réception, cherchez dans le dossier Indésirables.

- 8. Saisissez un mot de passe pour votre compte. Le mot de passe doit contenir 6 à 20 caractères, dont au moins une lettre et un chiffre.
- 9. Appuyez sur **Terminer**.
- 10. Si besoin, autorisez l'accès à la localisation.
- 11. Appuyez sur **Création famille**.

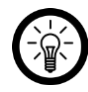

### $NOTF$

La création de "groupes familiaux" permet de répartir les emplacements. Par exemple, si vous disposez de plusieurs résidences, les appareils sont toujours affectés de façon claire à la résidence correspondante. Vous pouvez également inviter d'autres membres de la famille dans le groupe et leur accorder des droits d'accès à l'appareil.

- 12. Saisissez un nom pour le groupe dans le premier champ (**Nom de famille**), par exemple Habitat XXX.
- 13. Appuyez sur le deuxième champ. Attendez que votre emplacement ait été trouvé, puis appuyez sur **Confirmer**.
- 14. Précisez les salles pour lesquelles le groupe doit servir. Si nécessaire, ajoutez une pièce bien définie.
- 15. Appuyez en haut à droite sur **Terminer**.
- 16. Dans le message de succès, appuyez sur **Terminer**. Vous accédez à la page d'accueil de l'application (onglet **Ma page d'accueil**).

### <span id="page-58-0"></span>**Numéro de téléphone**

- 1. Ouvrez l'application **Smart Life**. Autorisez si besoin l'envoi de notifications.
- 2. Appuyez sur **Créer un nouveau compte**.
- 3. Lisez bien la politique de confidentialité. Appuyez ensuite sur **Accepter**.
- 4. Dans le premier champ, saisissez votre pays.
- 5. Dans le deuxième champ, saisissez votre numéro de téléphone mobile complet.

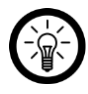

#### NOTE :

Inscrivez le numéro au format choisi dans cet exemple : 0673XXXXXXX (et non +33673XXXXXXX ou 673XXXXXXX).

- 6. Appuyez sur **Obtenir un code**. Un SMS de confirmation est envoyé à votre numéro de téléphone.
- 7. Dans les minutes qui suivent, entrez le code de confirmation du SMS dans l'application.

- 8. Saisissez un mot de passe pour votre compte. Le mot de passe doit contenir 6 à 20 caractères, dont au moins une lettre et un chiffre.
- 9. Appuyez sur **Terminer**.
- 10. Si besoin, autorisez l'accès à la localisation.
- 11. Appuyez sur **Création famille**.

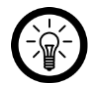

NOTE :

La création de "groupes familiaux" permet de répartir les emplacements. Si vous disposez p. ex. de plusieurs lieux de résidence, les appareils peuvent être classés de manière univoque. Vous pouvez également inviter d'autres membres de la famille dans le groupe et leur accorder des droits d'accès à l'appareil.

- 12. Saisissez un nom pour le groupe dans le premier champ (**Nom de famille**), par exemple Habitat XXX.
- 13. Appuyez sur le deuxième champ. Attendez que votre emplacement ait été trouvé, puis appuyez sur **Confirmer**.
- 14. Déterminez le nombre de salle dans la résidence. Si nécessaire, ajoutez d'autres pièces (p. ex. bureau, chambre d'enfant, chambre d'amis, chambre XXX, etc.).
- 15. Appuyez en haut à droite sur **Terminer**.
- 16. Dans le message de succès, appuyez sur **Terminer**. Vous accédez à la page d'accueil de l'application (onglet **Ma page d'accueil**).

## <span id="page-60-0"></span>**Connexion à l'application**

- 1. Ouvrez l'application **Smart Life**.
- 2. Connectez-vous. Vous accédez alors à l'onglet Ma page d'accueil.
- 3. Appuyez sur **Ajouter un appareil** ou en haut à droite sur le **symbole Plus**.
- 4. Faites défiler vers le bas. Appuyez sur l'élément de menu **Erreur réseau**.

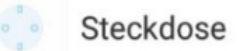

5. Branchez votre prise connectée à une prise secteur adéquate. Au bout de quelques instants, la touche marche/arrêt et le voyant du wifi s'allument.

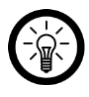

NOTE :

Si la LED wifi ne clignote pas rapidement en vert, appuyez sur le bouton Marche/Arrêt pendant 5 secondes.

- 6. Appuyez sur **Étape suivante**.
- 7. Sélectionnez votre réseau Internet sans fil, et saisissez votre mot de passe. Appuyez ensuite sur **OK**. Les appareils se connectent entre eux. Cela peut prendre quelques instants.
- 8. Un message vous indique que l'opération a réussi. Appuyez sur le stylo à côté du nom. Un champ **Renommer** s'ouvre. Donnez à votre prise murale connectée un nom clair et facilement identifiable (par

exemple prise murale) puis appuyez sur **Enregistrer**. Appuyez ensuite sur **Terminer**.

#### NOTE :

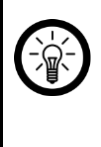

Nous vous recommandons de renommer votre prise de courant dans l'application, de manière à ce qu'elle soit facilement reconnaissable lors des commandes vocales (par exemple Terrasse).

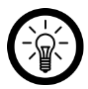

#### NOTE :

Si la connexion n'est pas possible par le biais du routeur, suivez les instructions affichées à l'écran.

# <span id="page-61-0"></span>**Utilisation**

Votre prise vous indique votre consommation d'électricité de façon fiable à partir de 5 W.

## <span id="page-61-1"></span>**Général**

Commandez votre prise connectée par le biais de l'application **Smart Life** ou par commandes vocales (Amazon Alexa / Google Assistant).

## <span id="page-61-2"></span>**Manuelle**

Allumez (la touche brille en rouge) ou éteignez votre prise connectée en appuyant sur la touche Marche/Arrêt.

### <span id="page-62-0"></span>**Commande vocale**

Votre prise murale wifi peur être allumée et éteinte par commande vocale.

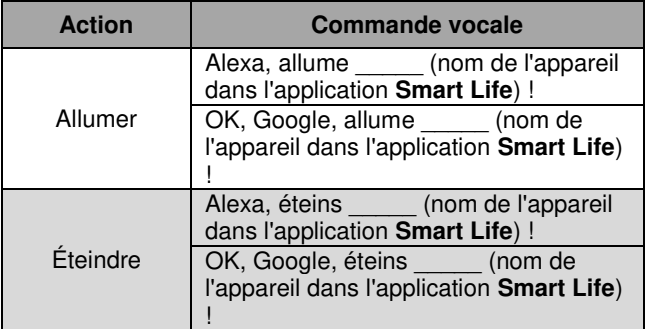

# <span id="page-62-1"></span>**Application**

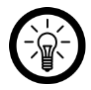

#### NOTE :

Les applications mobiles sont constamment développées et améliorées. Par conséquent, il se peut que la description de l'application dans ce mode d'emploi ne corresponde pas à la version de l'application la plus récente.

## <span id="page-62-2"></span>**Onglet appareils**

L'application est divisée en trois onglets : **Ma page d'accueil - Scénario - Profil**

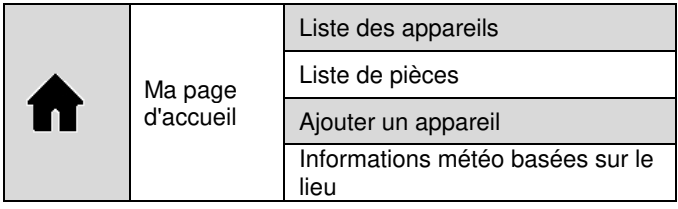

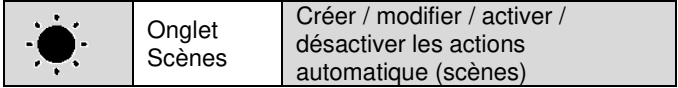

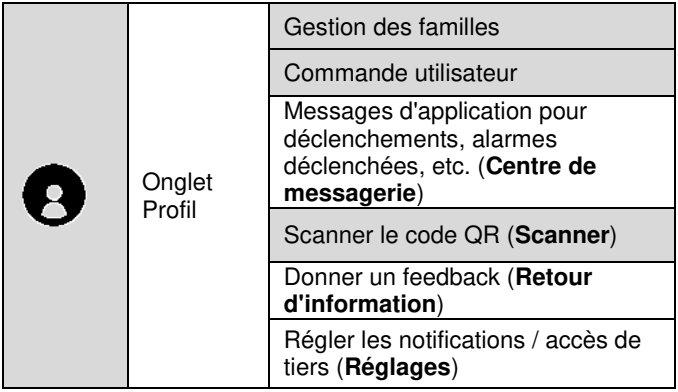

### <span id="page-64-0"></span>**Commandes rapides**

### <span id="page-64-1"></span>**Allumer / Éteindre**

Pour activer ou désactiver votre prise murale connectée, ouvrez la page des appareils et, dans le champ correspondant à votre prise murale connectée, appuyez sur le symbole suivant :

#### <span id="page-64-2"></span>**Page de commandes**

Sur le page de commande de votre prise murale connectée, tous les réglages importants peuvent être effectués. Pour ouvrir la page de commande de votre prise murale connectée, appuyez sur l'image représentant votre prise murale, dans la liste des appareils (onglets Appareils).

### <span id="page-64-3"></span>**Allumer/Éteindre**

Appuyez simplement sur le symbole marche/arrêt situé au milieu de la page de commande. Votre prise connectée s'allume ou s'éteint alors en conséquence. Vous pouvez également appuyer en bas sur le symbole des cercles enchevêtrés (**éteindre**).

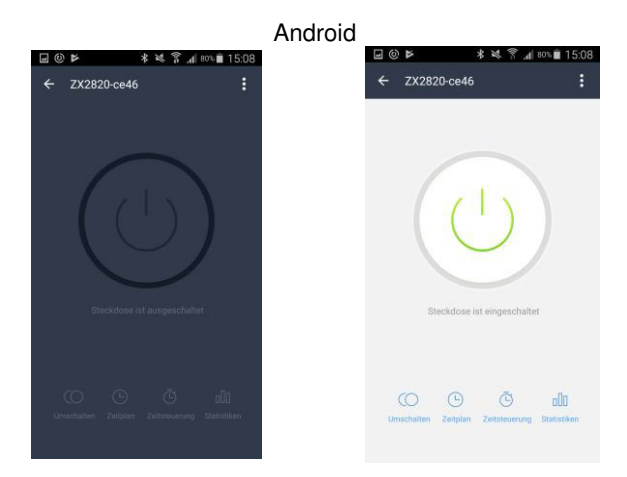

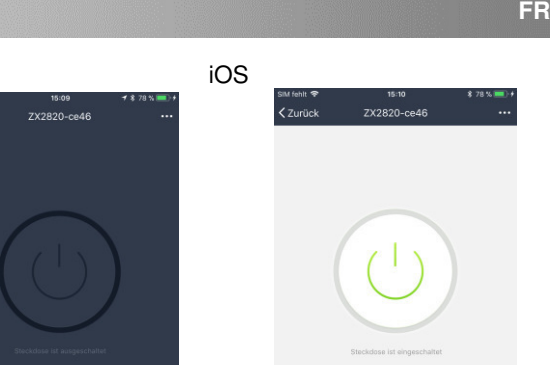

#### <span id="page-66-0"></span>**Gestion du temps**

< Zurück

Planifiez les horaires auxquels la prise connectée doit s'activer et se désactiver.

#### <span id="page-66-1"></span>**Créer une planification**

1. Appuyez en bas sur le symbole d'horloge :

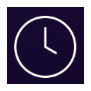

2. Appuyez sur **Ajouter un événement.** Vous pouvez également appuyer sur la date que vous souhaitez modifier.

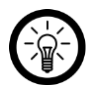

#### $NOTF$

Vous pouvez configurer une action par date. Votre prise connectée peut soit s'activer soit se désactiver à l'heure définie.

- 3. Utilisez les molettes de défilement pour régler l'heure de votre choix.
- 4. Réglez le cycle de répétition de votre choix en appuyant sur la flèche à côté de **Répéter**.
- 5. Sélectionnez les jours auxquels ce cycle doit avoir lieu en appuyant dessus. Une petite coche apparaît à côté des jours de la semaine marqués.
- 6. Revenez aux réglages en appuyant en haut sur la flèche orientée vers la gauche.
- 7. Pour définir quelle action doit être effectuée, appuyez sur la flèche située à côté de **Switch**, puis sur l'option correspondante (**ON** pour activer, **OFF** pour désactiver).Appuyez sur **Confirmer.**
- 8. Appuyez en haut à droite sur **Sauvegarder**. La date est ajoutée à votre liste de dates.
- 9. Le planning est automatiquement activé une fois créé.

### <span id="page-67-0"></span>**Activer / Désactiver le planning**

Activez ou désactivez un planning en appuyant sur le bouton à côté de la date dans la liste des dates. Le bouton pour un planning désactivé est gris (curseur à gauche), le bouton pour un planning activé est coloré (curseur à droite).

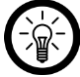

### NOTE :

Les plannings situés dans le passé sont automatiquement désactivés. Ce peut être par exemple le cas pour un planning qui ne doit

#### s'activer qu'une fois à 14:00. À partir de 14:01, le planning est affiché désactivé. Android iOS

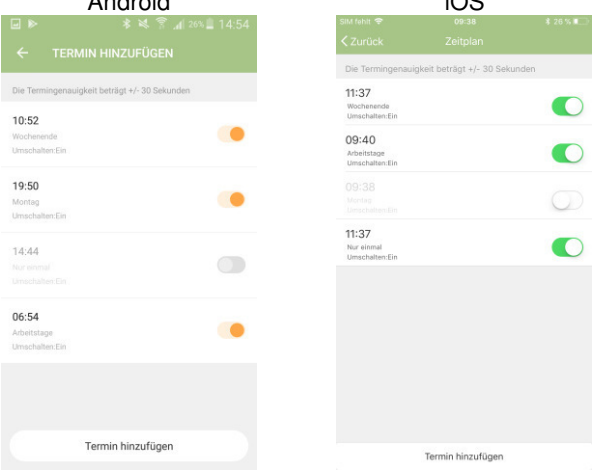

### <span id="page-68-0"></span>**Effacer un planning**

Android :

- 1. Dans la liste des dates, appuyez longuement sur la date que vous souhaitez supprimer.
- 2. Appuyez ensuite sur **Supprimer**. La date est supprimée de la liste.

iOS :

1. Dans la liste des dates, appuyez sur la date que vous souhaitez supprimer et faites-la glisser vers la gauche. 2. Appuyez sur **Supprimer**. L'événement est alors supprimé de la liste.

#### <span id="page-69-0"></span>**Compte à rebours d'arrêt**

Vous pouvez définir la durée après laquelle la prise connectée se désactivera automatiquement.

1. Pour cela, appuyez en bas sur le symbole du chronomètre :

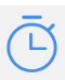

2. Android :

**FR**

Réglez la durée de votre choix à l'aide des aiguilles de la montre. Appuyez ensuite sur **OK**. Le compte à rebours commence immédiatement.

iOS :

Utilisez la molette pour déterminer l'intervalle de temps de votre choix. Appuyez ensuite sur **Confirmer**. Le compte à rebours commence immédiatement.

3. Une fois le compte à rebours écoulé, la prise connectée se désactive automatiquement.

#### <span id="page-69-1"></span>**Statistiques**

Ouvrez les informations concernant la consommation énergétique.

1. Appuyez en bas sur le symbole des statistiques :

2. La page des statistiques s'ouvre.

NOTE :

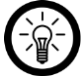

Pour consulter des valeurs plus anciennes ou des données précises, appuyez en bas sur le mois correspondant.

3. Revenez à la page de l'application en appuyant sur la flèche orientée vers la gauche.

## <span id="page-70-0"></span>**Réglages**

Accédez au menu de réglages en appuyant sur le symbole suivant, situé en haut à droite de la page de commandes :

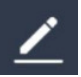

Vous disposez des options suivantes dans les menus de réglage :

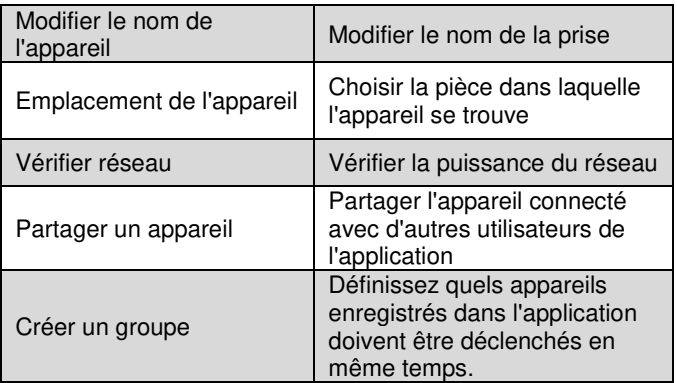

Luminea – www.luminea.fr **27**

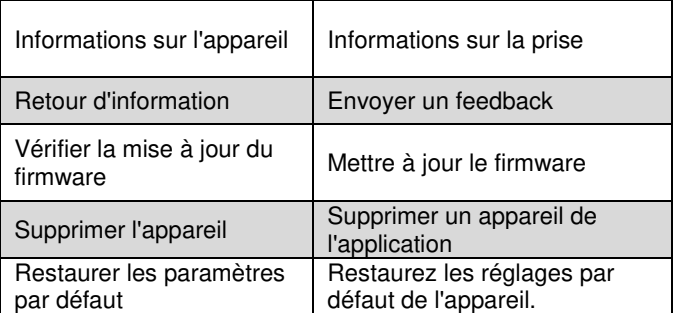

## <span id="page-71-0"></span>**Régler les scènes**

Réglez une action personnalisée automatique pour chaque appareil en fonction de vos besoins. Ces dernières répondent à certaines conditions pour les appareils liés à l'application. Pour la création de scènes, vous avez besoin d'appareils sensoriels (p. ex. NX4470) et d'appareils de sortie (p. ex. votre prise connectée).

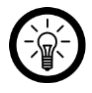

 $NOTF$ 

Pour connecter des capteurs non enregistrés dans l'application **Smart Life** avec votre prise, procédez comme décrit dans la section **IFTTT**.

1. Ouvrez l'onglet des scènes.

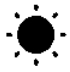
- 2. Appuyez sur **Ajouter un scénario** ou en haut à droite sur le **Symbole +**.
- 3. Sélectionner la catégorie de votre choix :
	- **Scène :** contrôler plusieurs appareils par l'interrupteur d'un seul
	- **Automatisation** : déclencher automatiquement des actions sous certaines conditions
- 4. Appuyez sur **Nommer la scène**.
- 5. Donnez un nom à la scène et appuyez sur **OK**.

#### **Scène :**

- 6. Appuyez sur **Ajouter une action**, ou sur l'icône Plus à côté de **Les actions suivantes seront effectuées**.
- 7. Appuyez sur l'appareil de votre choix.
- 8. Appuyez sur la fonction de votre choix.
- 9. Réglez l'option souhaitée.
- 10. Appuyez en haut à droite sur **Suivant.**
- 11. Appuyez sur le bouton en bas pour afficher (curseur droit) ou masquer (curseur gauche) la scène dans l'onglet Maison.

#### **Automatisation :**

- 6. Appuyez sur **Ajouter condition** ou sur le symbole Plus sous **Si une condition est remplie...**.
- 7. Appuyez sur la catégorie de votre choix.
- 8. Réglez l'option souhaitée.
- 9. Appuyez en haut à droite sur **Suivant.**
- 10. Appuyez en bas sur **Ajouter une action à effectuer** ou sur le symbole + à côté de **Les actions suivantes ont été effectuées.**
- 11. Appuyez sur l'option souhaitée.
- 12. Achevez le réglage de la scène / l'automatisation en appuyant en haut à droite sur **Enregistrer**.

## **Supprimer l'appareil de l'application**

- 1. Dans la liste des appareils, appuyez sur votre multiprise.
- 2. Appuyez en haut à droite sur le symbole Menu :

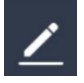

- 3. Faites défiler vers le bas et appuyer sur **Supprimer l'appareil**.
- 4. Confirmez le processus en appuyant sur **Terminé** dans la fenêtre de dialogue. L'appareil est supprimé de l'application.

## **Effacer le compte de l'application**

1. Ouvrez l'onglet Profil.

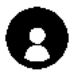

- 2. Cliquez sur la flèche à côté de votre adresse e-mail en haut de la page.
- 3. Faites défiler vers le bas si nécessaire et appuyez sur l'élément de menu **Désactiver le compte**.
- 4. Appuyez sur **Confirmer.**
- 5. Lisez bien l'écran d'informations. Appuyez ensuite sur **Confirm**.

6. Vous êtes alors automatiquement déconnecté. Votre compte n'est définitivement supprimé qu'à la date indiquée dans le message d'information qui s'affiche.

# **Amazon Alexa**

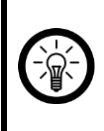

#### NOTE :

Un appareil compatible Amazon Alexa (p. ex. ZX1660, Echo Dot ou Echo) ainsi qu'un compte Amazon sont nécessaires pour utiliser les commandes vocales.

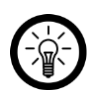

#### $NOTF$

Si vous avez déjà activé la Skill **Smart Life** dans l'**application Amazon Alexa** pour un autre appareil **Smart Life**, il n'est généralement pas nécessaire d'effectuer les étapes ci-dessous. L'appareil est automatiquement reconnu dès qu'il est connecté à l'application **Smart Life**. Il peut être contrôlé immédiatement par commande vocale. Si ce n'est pas le cas, désactivez d'abord la compétence **Smart Life** dans l'application **Amazon Alexa** puis activez-la à nouveau (voir étapes 7 à 14 ci-dessous).

- 1. Installez l'application Amazon Alexa d'Amazon.
- 2. Ouvrez l'application **Amazon Alexa**.
- 3. Connectez-vous avec votre compte Amazon.
- 4. Ouvrez le menu et appuyez sur le sous-menu **Skills et jeux**.
- 5. Saisissez **Smart Life** dans la barre de recherche. Appuyez ensuite sur le symbole Loupe.
- 6. Dans la liste de recherche, appuyez sur **Smart Life**.
- 7. Appuyez sur **ACTIVER**.
- 8. Définissez votre pays dans la partie avant du premier champ de saisie.

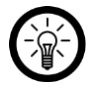

NOTE :

La liste des pays n'est pas triée par ordre alphabétique, mais par indicatif régional. Le nom des pays est affiché en anglais (ex : Germany +49, France +33).

- 9. En plus de l'indicatif du pays, entrez l'adresse e-mail ou le numéro de téléphone portable avec lequel vous vous êtes inscrit sur **Smart Life**.
- 10. Entrez le mot de passe de votre compte **Smart Life** dans le deuxième champ.
- 11. Appuyez sur **Connexion immédiate**.
- 12. Le symbole **Smart Life**, votre adresse e-mail ou votre numéro de téléphone portable sont affichés au-dessus. Appuyez en bas sur **Autoriser**. Votre compte **Smart Life**  est alors connecté au compte **Amazon Alexa**. Cela peut nécessiter un peu de temps.
- 13. Attendez que le message de réussite s'affiche. Puis appuyez sur **Terminé** dans le coin supérieur gauche. Vous accédez à l'onglet **Smart Life** de l'application.
- 14. Appuyez sur **Reconnaître des appareils**.

## **Liste de commandes vocales**

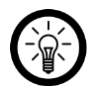

 $NOTF$ 

Pour cette liste, l'appareil a été nommé SALON dans l'application Smart Life. Remplacez-le par le nom d'appareil que vous avez saisi dans l'application **Smart Life.** Les couleurs et pourcentages sont donnés à titre d'exemple ; vous pouvez les remplacer par les valeurs de votre choix.

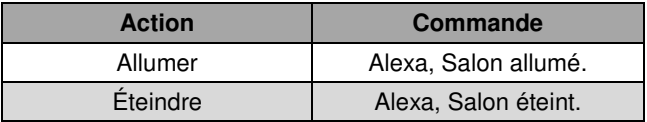

# **Google Assistant**

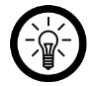

#### NOTE :

L'utilisation de **Google Home** nécessite soit l'enceinte correspondante (p. ex. Google Home, Google Home Max ou Google Home Mini) soit le service pour appareils mobiles **Google Assistant** ainsi qu'un compte Google.

- 1. Assurez-vous que votre haut-parleur Google Home est configuré ou que Google Assistant est installé sur votre appareil mobile. Si nécessaire, reportez-vous au mode d'emploi du haut-parleur Google Home pour obtenir de l'aide.
- 2. Installez l'application **Google Home** depuis Google LLC.
- 3. Ouvrez l'application **Google Home**.
- 4. Appuyez sur le symbole de maison en bas à gauche.
- 5. Appuyez en haut sur le symbole + (**Ajouter**).
- 6. Appuyez sur le point de menu **Configurer l'appareil**.
- 7. Dans la catégorie **Fonctionne avec Google**, appuyez sur **Votre appareil est déjà configuré ?**.
- 8. Appuyez sur l'icône loupe en haut de la gestion des comptes.
- 9. Saisissez **Smart Life** dans la barre de recherche. Appuyez ensuite sur l'icône de recherche sur le clavier qui apparaît.
- 10. Dans la liste de recherche, appuyez sur **Smart Life**.
- 11. Définissez votre pays dans la partie avant du premier champ de saisie.

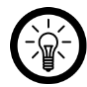

#### NOTE :

La liste des pays n'est pas triée par ordre alphabétique, mais par indicatif régional. Le nom des pays est affiché en anglais (ex : Germany +49, France +33).

- 12. En plus de l'indicatif du pays, entrez l'adresse e-mail ou le numéro de téléphone portable avec lequel vous vous êtes inscrit sur **Smart Life**.
- 13. Entrez le mot de passe de votre compte **Smart Life** dans le deuxième champ.
- 14. Appuyez sur **Connexion immédiate**.
- 15. Le symbole **Smart Life**, votre adresse e-mail ou votre numéro de téléphone portable sont affichés au-dessus. Appuyez en bas sur **Autoriser**. Votre compte **Smart Life**  est alors connecté au compte **Google Home**. Cela peut nécessiter un peu de temps.
- 16. Sélectionnez l'appareil dans votre application **Smart Life** en appuyant dessus.
- 17. Appuyez en bas sur **AJOUTER UNE PIÈCE**.
- 18. Choisissez une pièce en appuyant dessus.
- 19. Confirmez l'affectation de la salle en appuyant en dessous sur **Terminé**.

20. Vous accédez à l'aperçu des appareils **Smart Life** ou à **Google Home**.

## **Liste de commandes vocales**

 $NOTF$ 

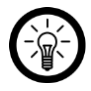

Pour cette liste, l'appareil a été nommé SALON dans l'application Smart Life. Remplacez-le par le nom d'appareil que vous avez saisi dans l'application **Smart Life.** Les couleurs et pourcentages sont donnés à titre d'exemple ; vous pouvez les remplacer par les valeurs de votre choix.

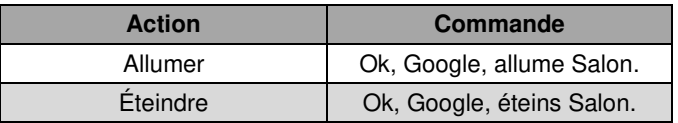

# **IFTTT**

L'IFTTT fonctionne sur le principe de "si X a lieu, alors Y se déclenche". Avec l'application **IFTTT**, les actions des autres applications prises en charge peuvent désormais être liées aux actions de l'application **Smart Life**.

## **Connecter les applications**

- 1. Installez l'application **IFTTT** sur votre appareil mobile.
- 2. Configurez votre compte **IFTTT**.
- 3. Ouvrez votre compte **IFTTT** et connectez-vous.
- 4. Appuyez en bas sur **Rechercher**.
- 5. Saisissez **Smart Life** dans la barre de recherche.

- 6. Dans l'application, appuyez sur l'onglet **Services**, puis appuyez sur l'application **Smart Life** dans la liste des applications.
- 7. Appuyez ensuite sur Connect. Vous êtes automatiquement redirigé vers la page de connexion de l'application.
- 8. Connectez-vous avec votre compte **Smart Life** (numéro de téléphone ou e-mail et mot de passe).
- 9. Appuyez sur **Link Now**.
- 10. Appuyez sur Authorize.
- 11. Appuyez ensuite sur Ouvrir. L'application **Smart Life** est ajoutée en tant qu'applet à l'application **IFTTT**.

# **Régler le déclencheur (Trigger)**

- 1. Ouvrez l'application **IFTTT**.
- 2. Appuyez en bas à droite sur l'onglet **My Applets**.
- 3. Appuyez en haut à droite sur le symbole +.
- 4. Appuyez à nouveau sur le symbole +.
- 5. Appuyez sur **Search Services.** Saisissez **Smart Life** dans la barre de recherche.
- 6. Dans la liste des applets, appuyez sur **Smart Life**.
- 7. Réglez le déclencheur (trigger) de votre choix. Par exemple : l'alarme d'un capteur (déclencheur / X) peut entraîner l'allumage de votre prise (action conséquente / Y).

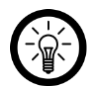

### $NOTF$   $\cdot$

Notez que les appareils doivent être en ligne afin que l'application IFTTT les trouve et les reconnaisse.

## **Protection des données**

Avant de transférer l'appareil à un tiers, de le faire réparer ou même de le renvoyer, il est impératif d'effectuer les étapes suivantes :

- Supprimez toutes les données.
- Restaurez les réglages par défaut de l'appareil.
- Supprimez l'appareil de l'application.

L'application comporte l'explication des raisons pour lesquelles certaines données personnelles ou certaines autorisations sont requises pour l'enregistrement.

# **Caractéristiques techniques**

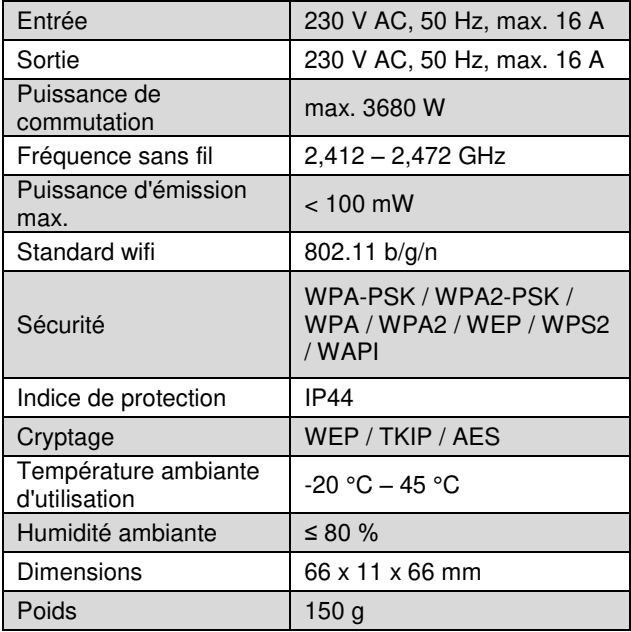

Informations sur l'interrupteur conformément à la norme EN 61058-1

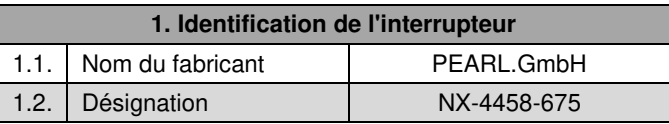

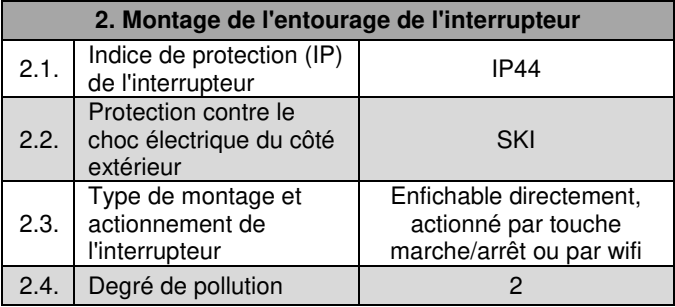

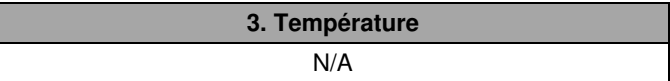

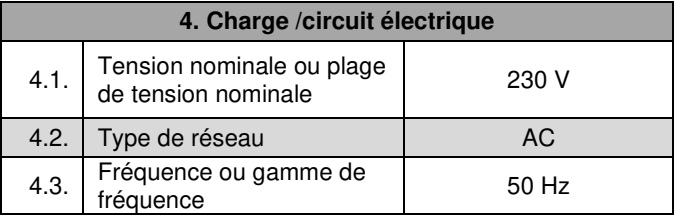

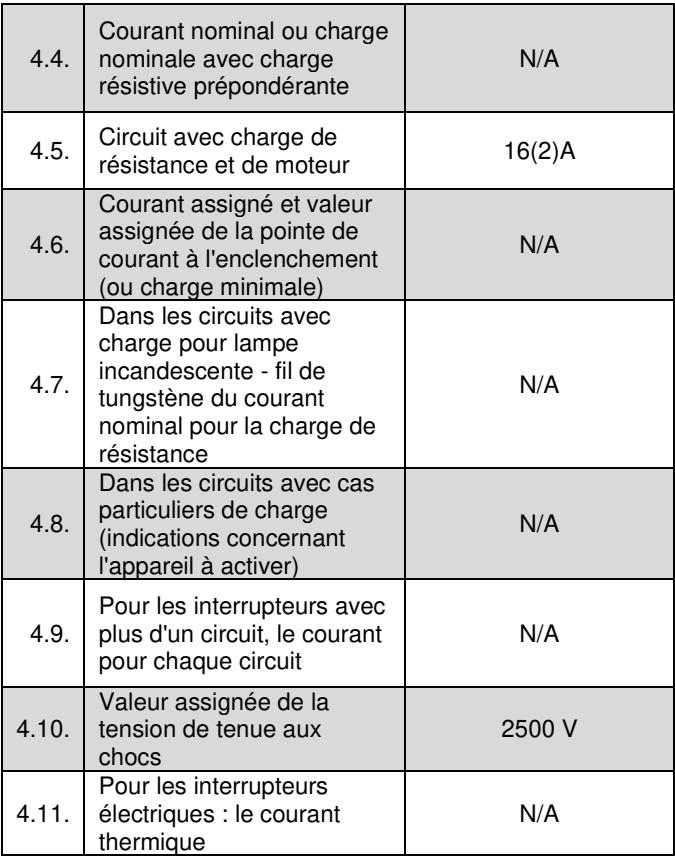

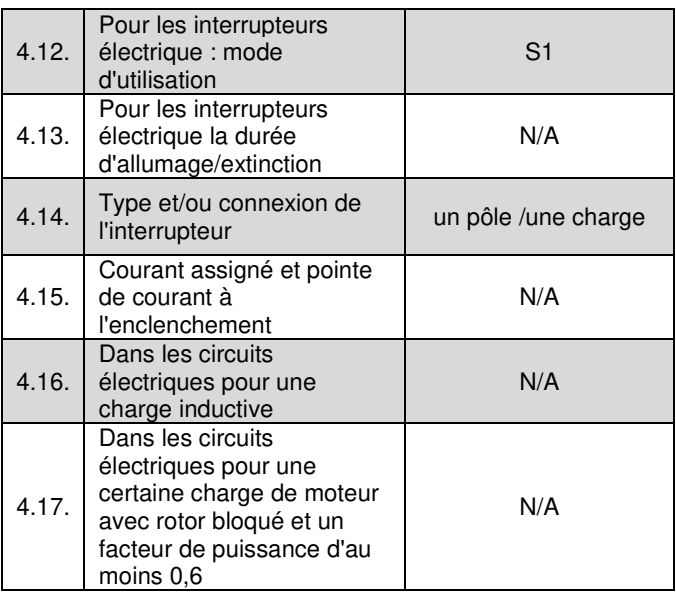

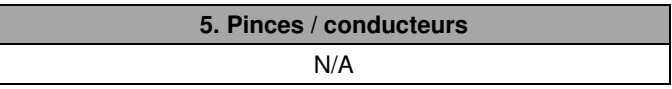

**6. Cycles de fonctionnement /Séquences de manœuvre**  N/A

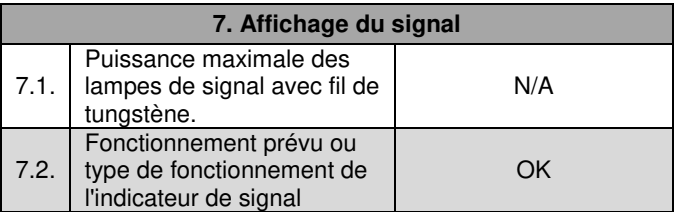

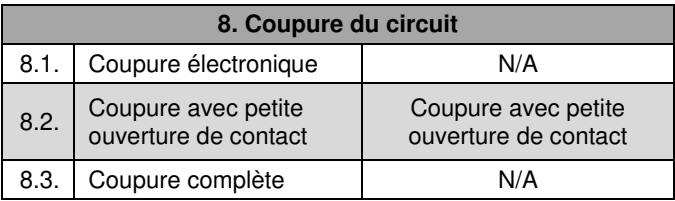

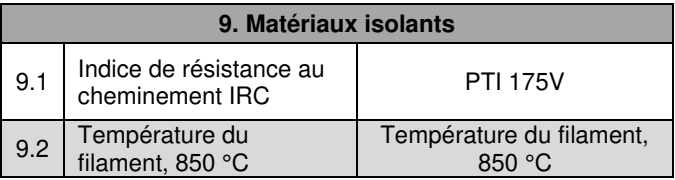

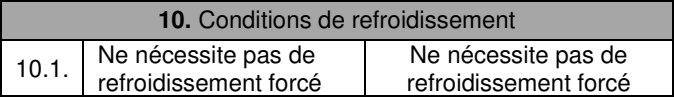

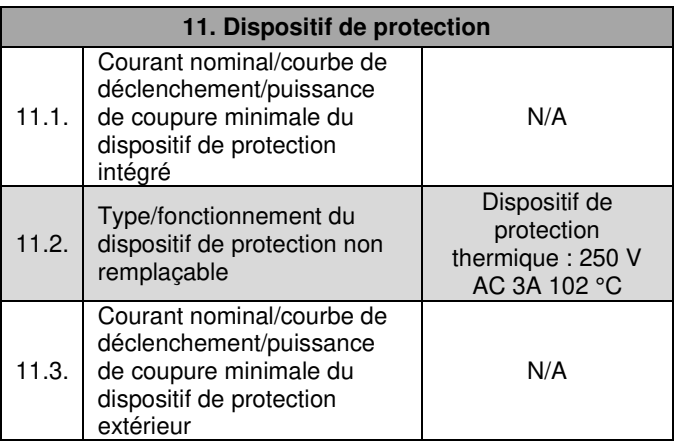

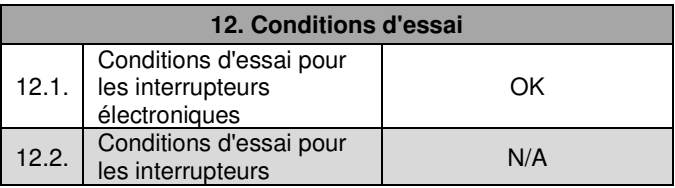

N/A = non pertinent pour cet article

Importé par :

PEARL.GmbH | PEARL-Straße 1–3 | D-79426 Buggingen

Service commercial PEARL France : 0033 (0) 3 88 58 02 02

© REV2 – 07.02.2018 – LZ/BS//MF